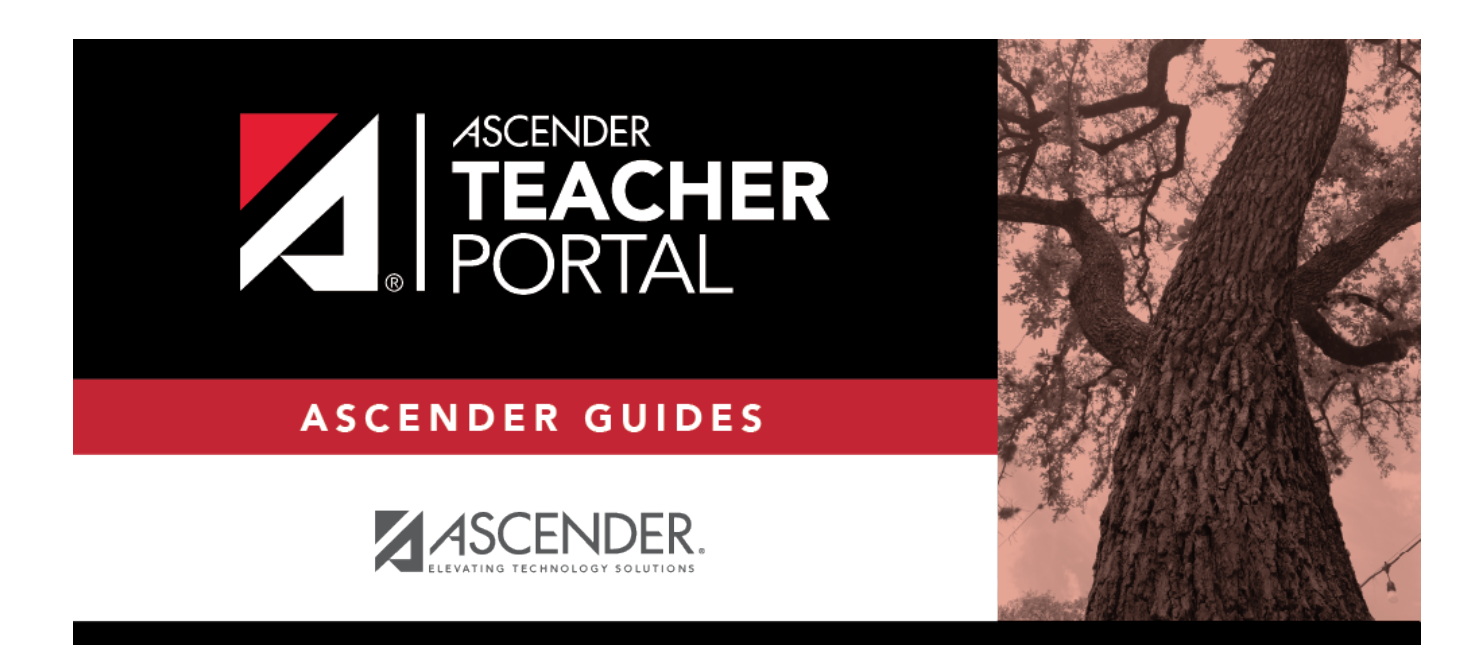

# **Skills-Based (Elementary) Report Cards**

### **Table of Contents**

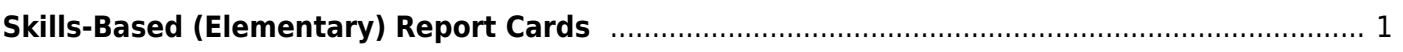

# **TeacherPortal Administrator Guide**

# <span id="page-4-0"></span>**Skills-Based (Elementary) Report Cards**

Flow Chart

[Prerequisites:](#page--1-0)

- The logo that is imported using the ASCENDER District Administration > Tables > District Logos page will display on the Skills-Based Report Card.
- Skills-based grading must be enabled at the campus (i.e., **Use Elementary Skills-based Report Card** on *Grade Reporting > Maintenance > TeacherPortal Options > Campus > Options*). Ensure that an elementary campus ID is selected on the page when enabling this setting.
- You must be logged on to TeacherPortal with a district- or campus-level security administrator user ID.
- You must select an elementary campus from the Administrator Options page. **Any changes you make will apply to all elementary campuses in the district.**

[Set up skills-based grading.](#page--1-0)

[Admin > Elementary Report Cards > Manage Elementary Skills-Based Courses](https://help.ascendertx.com/test/teacherportal/doku.php/admin/elementaryskillsbasedsetup)

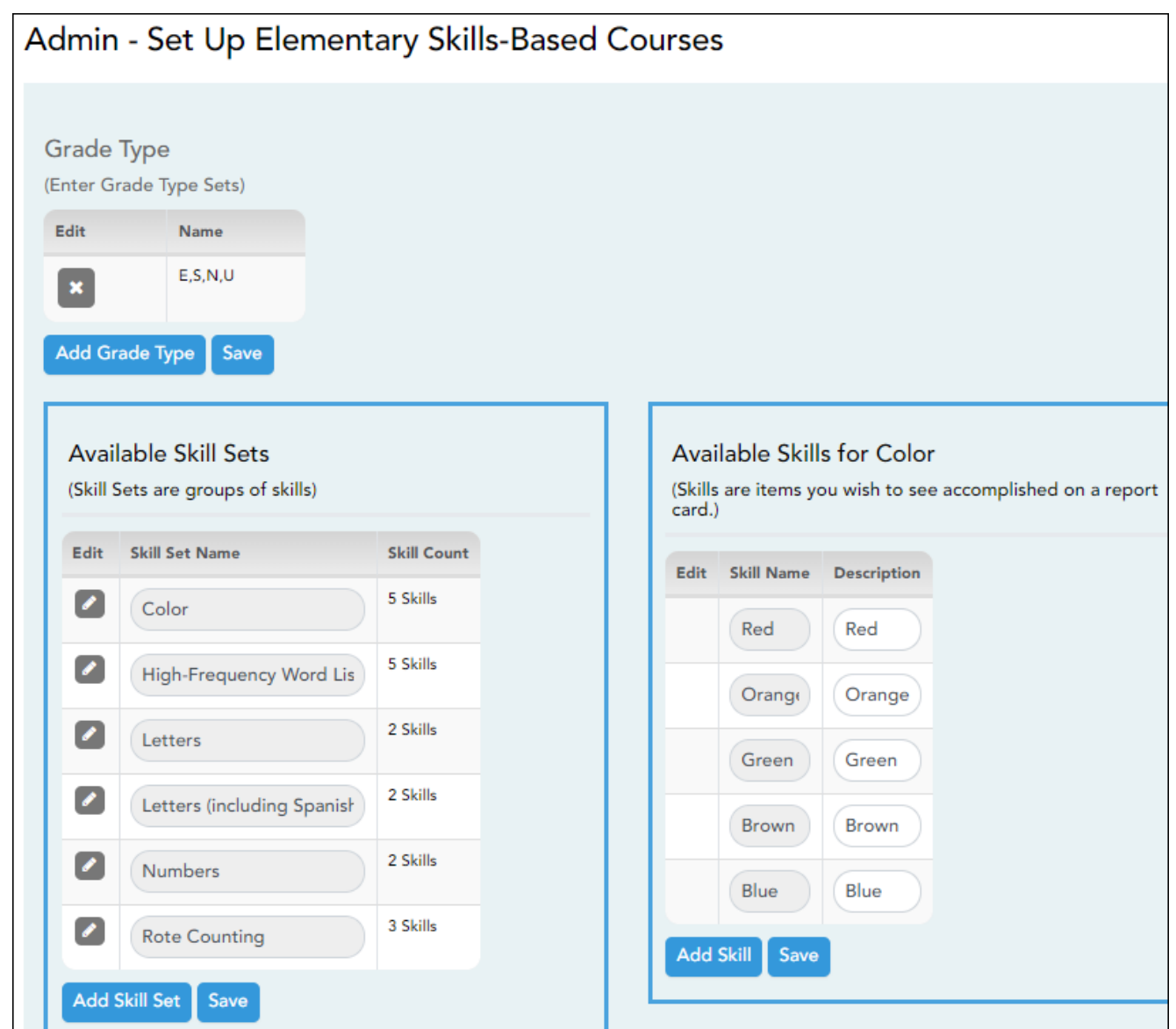

You must be logged on to TeacherPortal with a district- or campus-level user ID to proceed. You must have selected an elementary campus on the Administrator Options page. Any changes you make will apply to all elementary campuses in the district.

This page allows you to set up grading types, as well as skill sets and associated skills, for producing elementary skills-based report cards. A skill set is a name for a group of related skills. For example, the Work Habits skill set may include skills such as Follows Directions, Works Independently, and Uses Time Wisely.

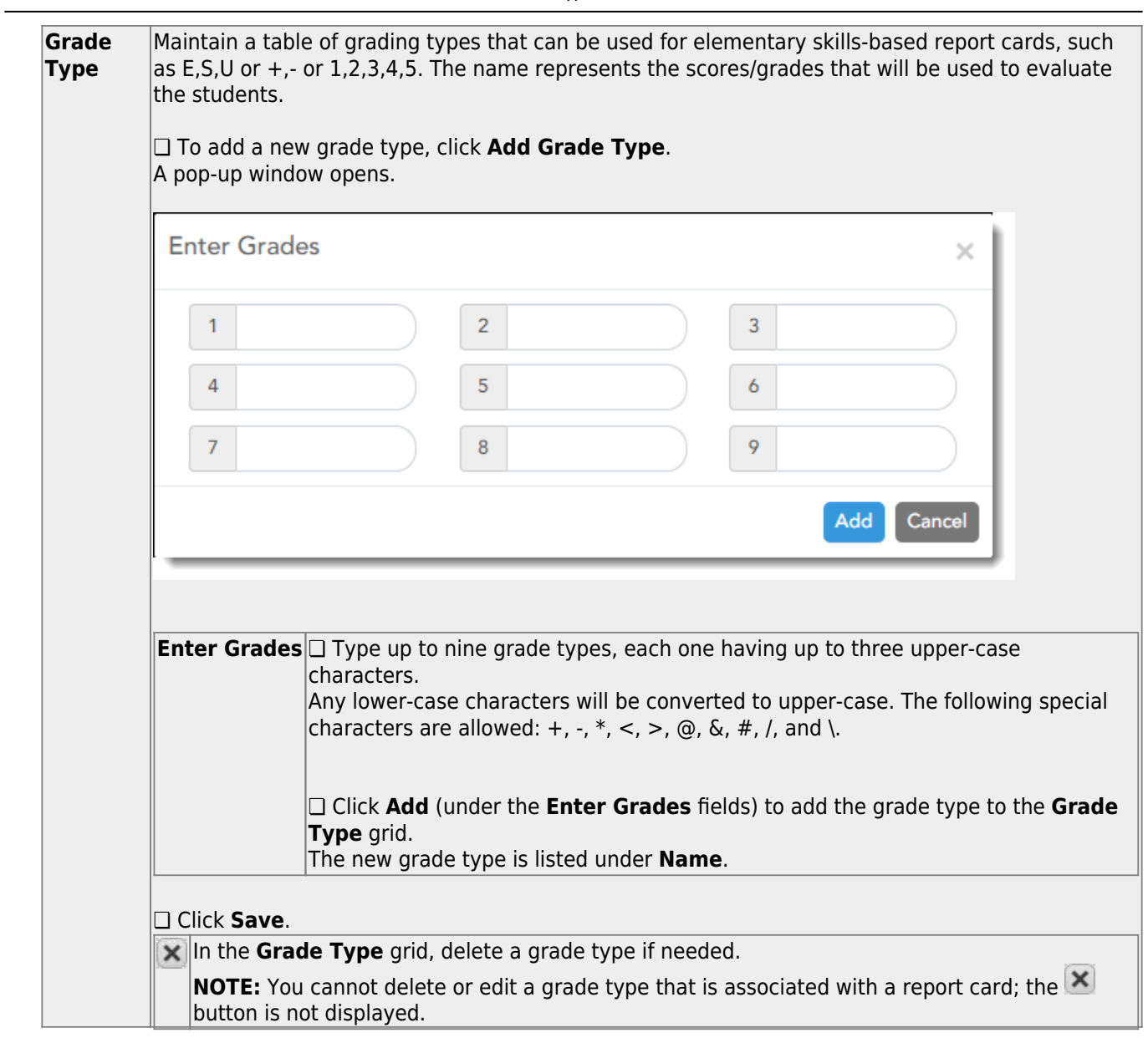

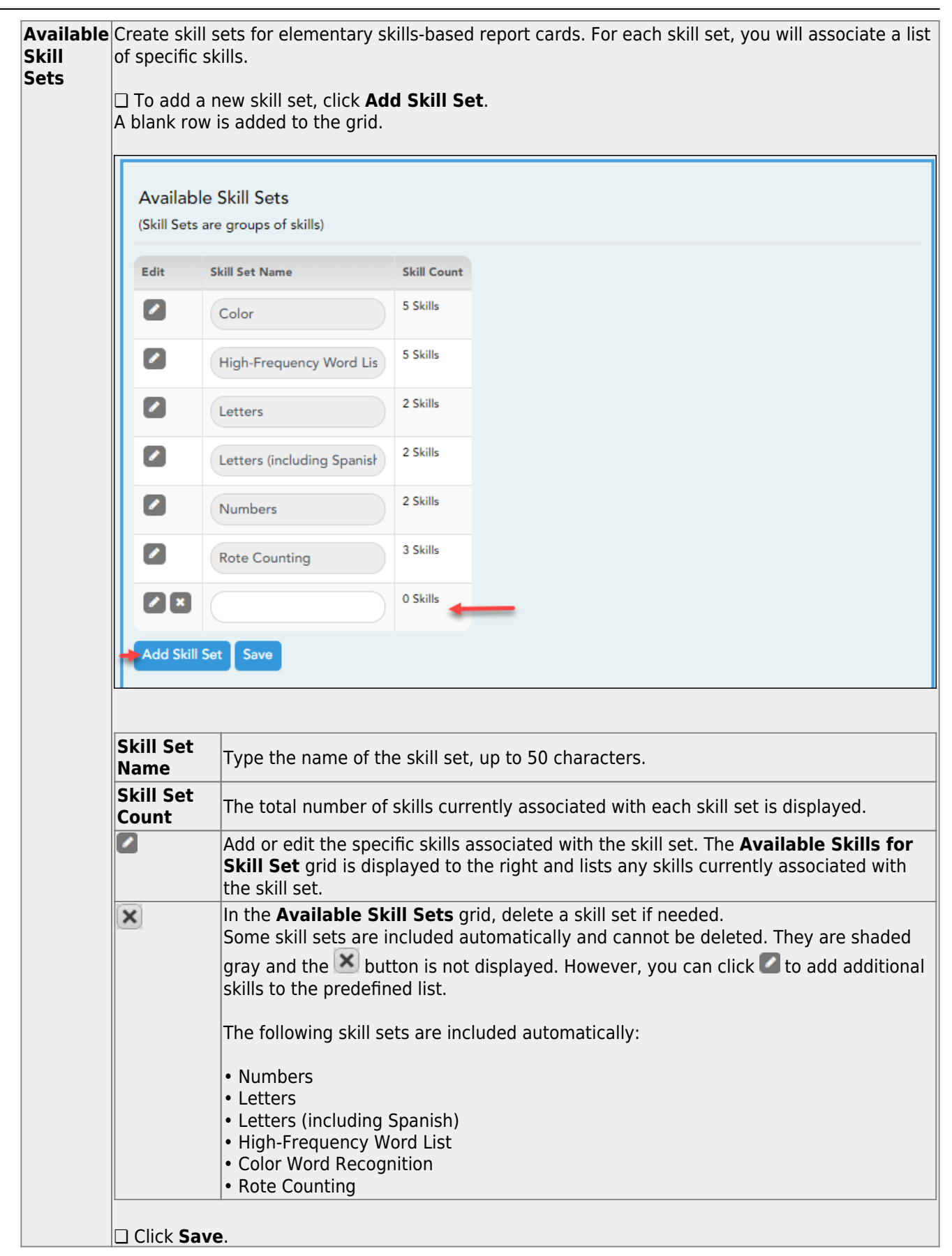

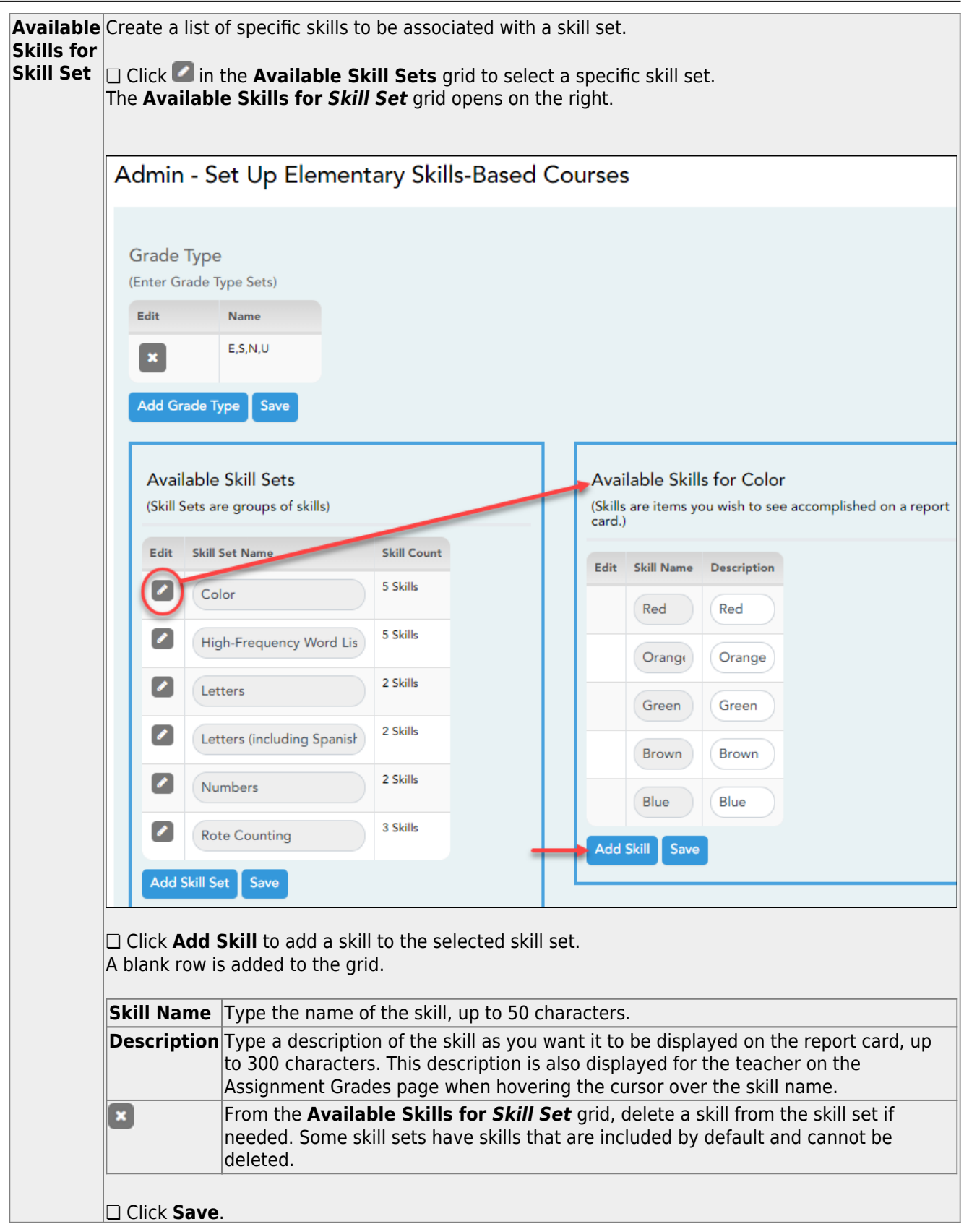

[Set up skills-based report cards.](#page--1-0)

[Admin > Manage Elementary Skills-Based Report Cards \(Step 1\)](https://help.ascendertx.com/test/teacherportal/doku.php/admin/adminskillsbasedreportcardgenerator)

This page allows you to set up report cards that teachers can print from the Grades menu. For each report card, you select the components that you want to print on the report card.

Each course is associated with a report card, so the report card options are applied to the course.

This is the first of two pages. On the Step 2 page, you will select the skills that will be assessed on the report card.

**NOTE:** You must specify a logo in the **Choose District Logo** field. Otherwise, the message "No logo files found" is displayed, and the changes to the page are not saved.

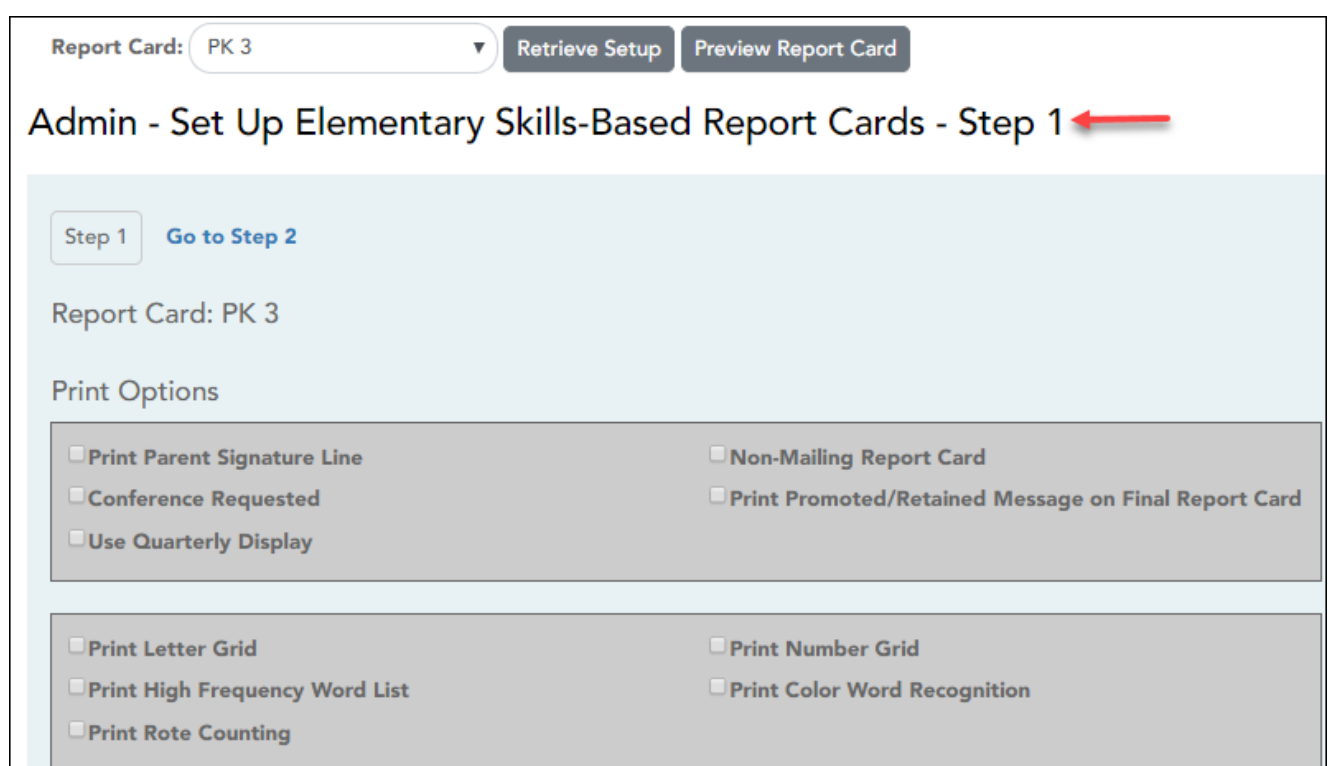

**Report Card** Select the report card you are updating. This is a predefined list that cannot be changed.

#### ❏ Under **Print Options**:

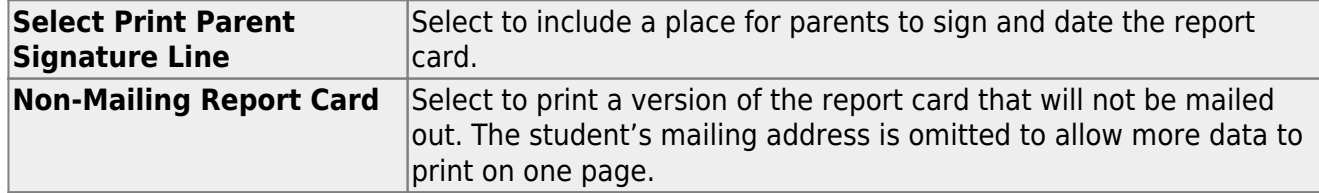

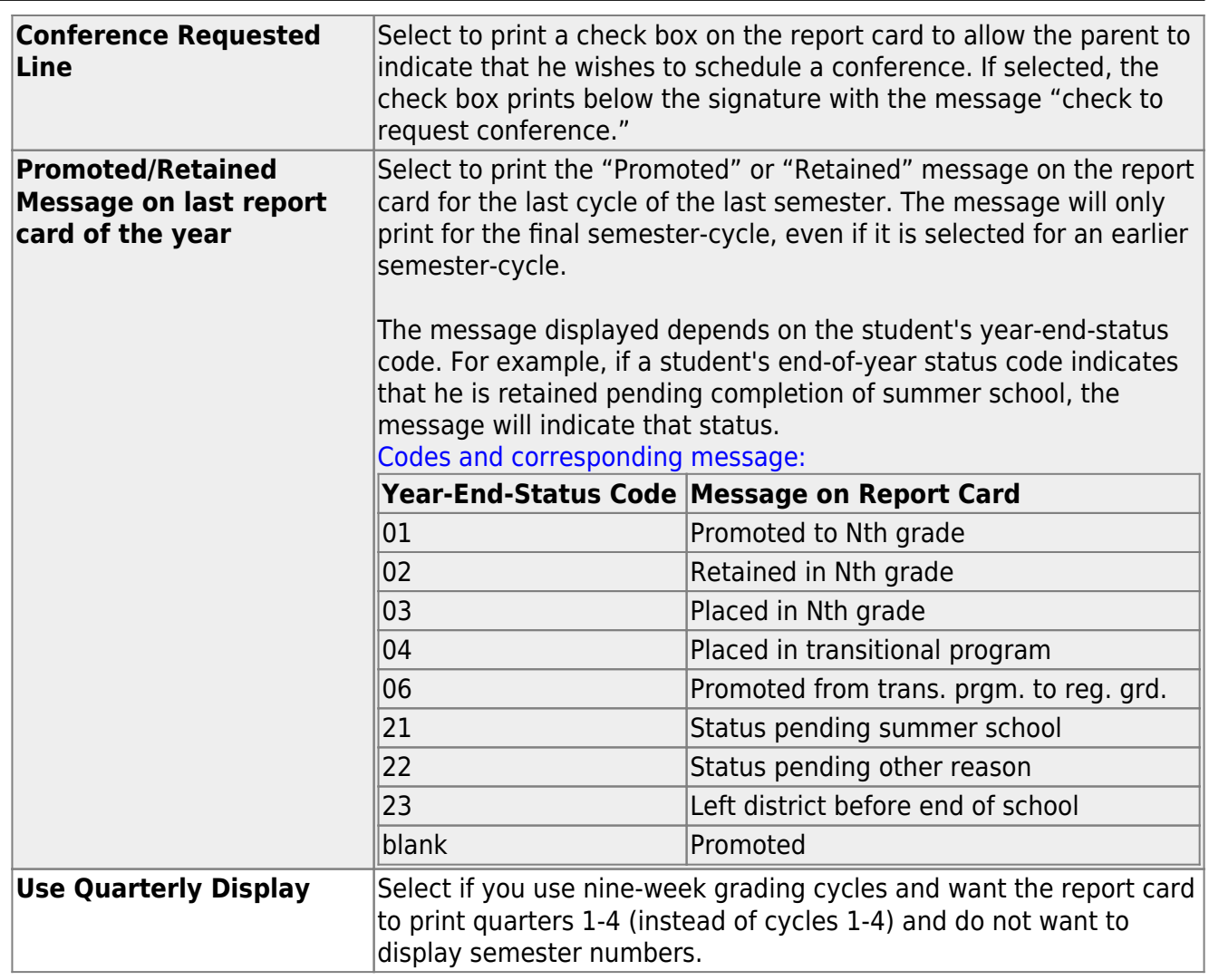

❏ Select the letter, number, and word recognition skill sets to include:

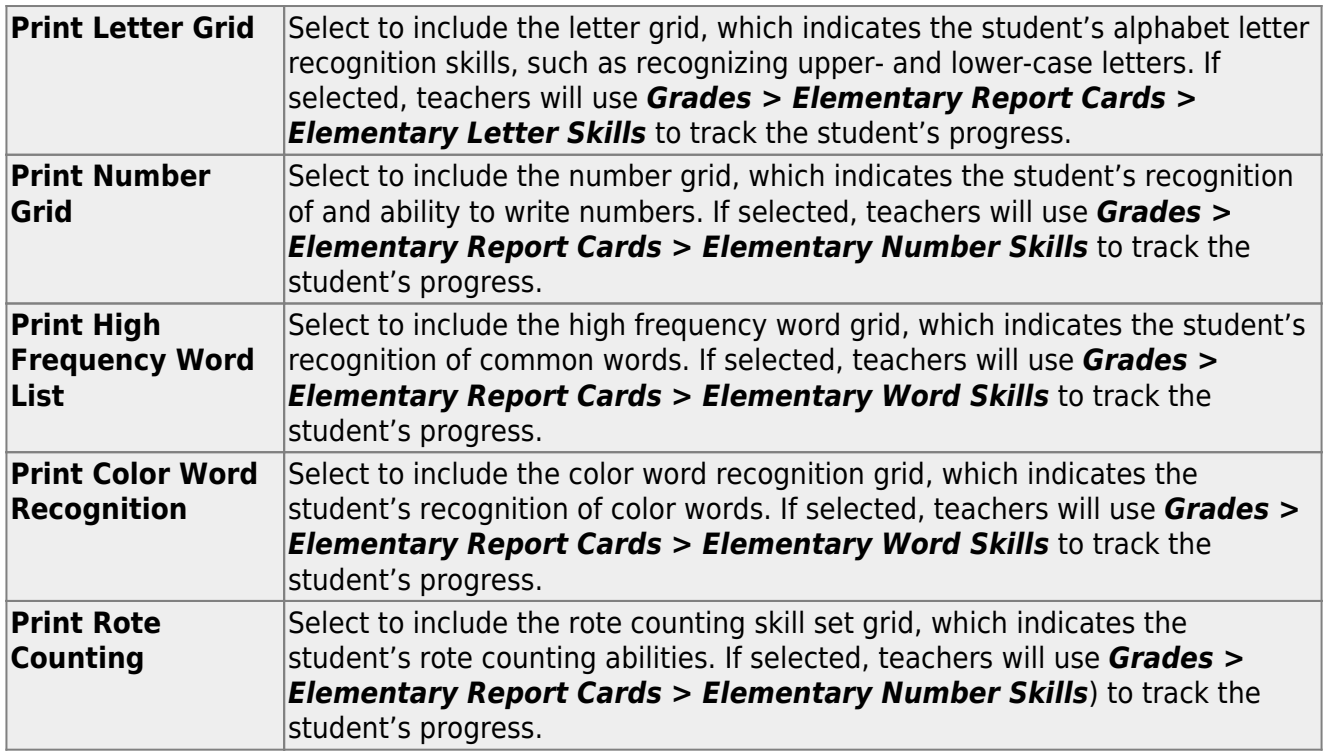

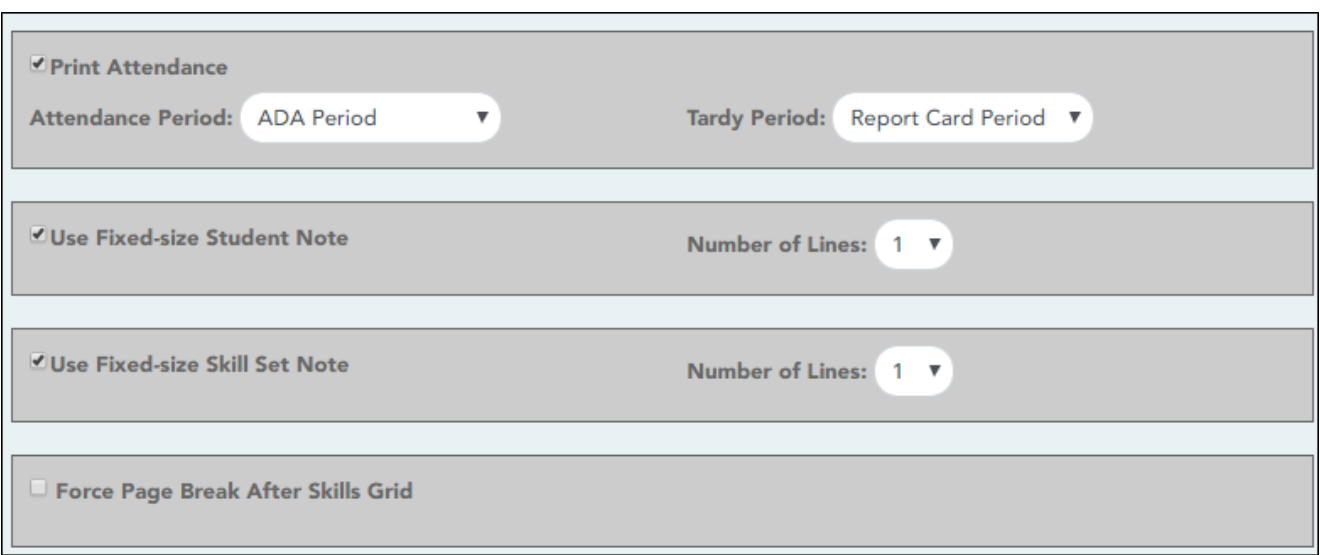

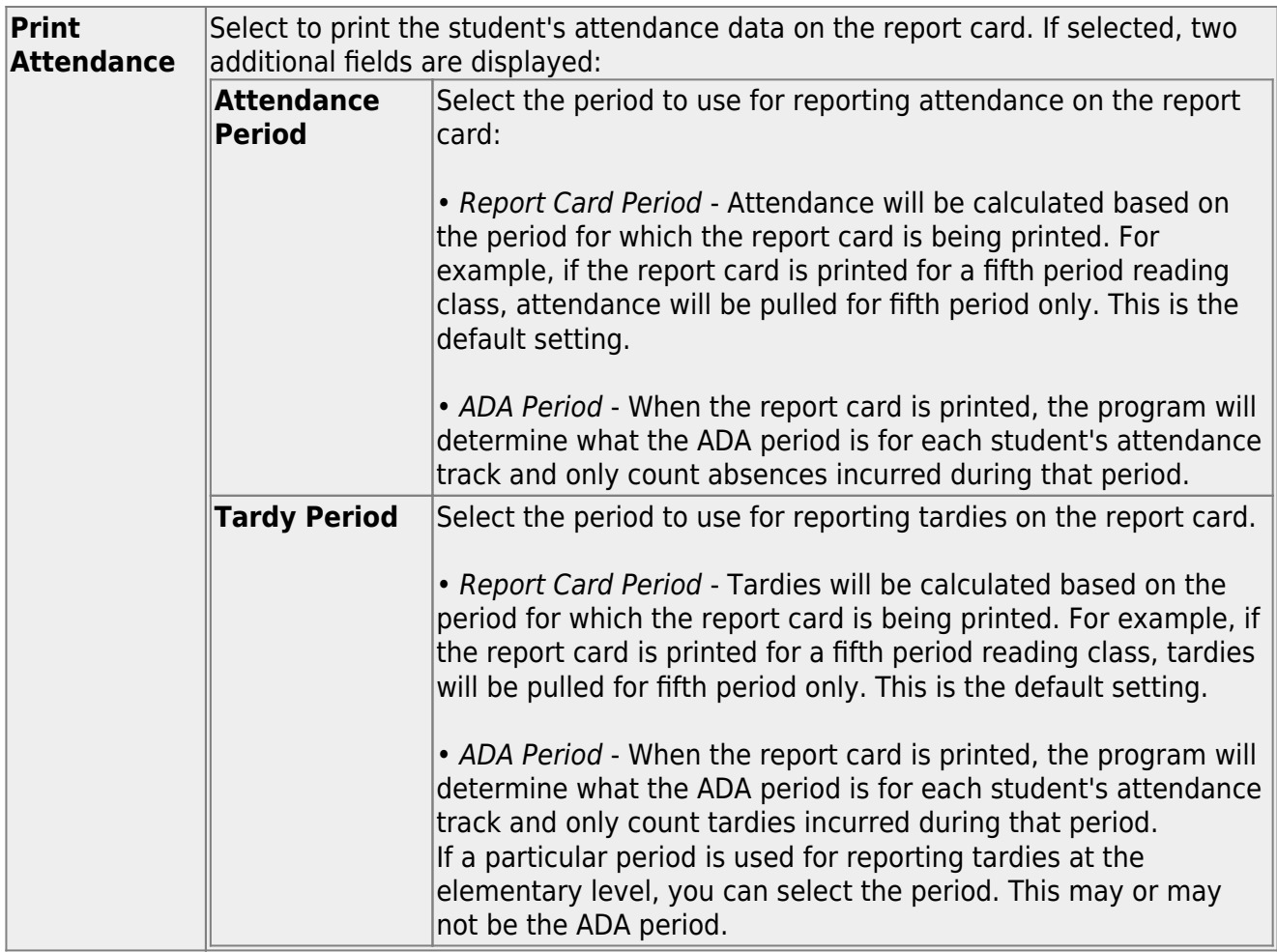

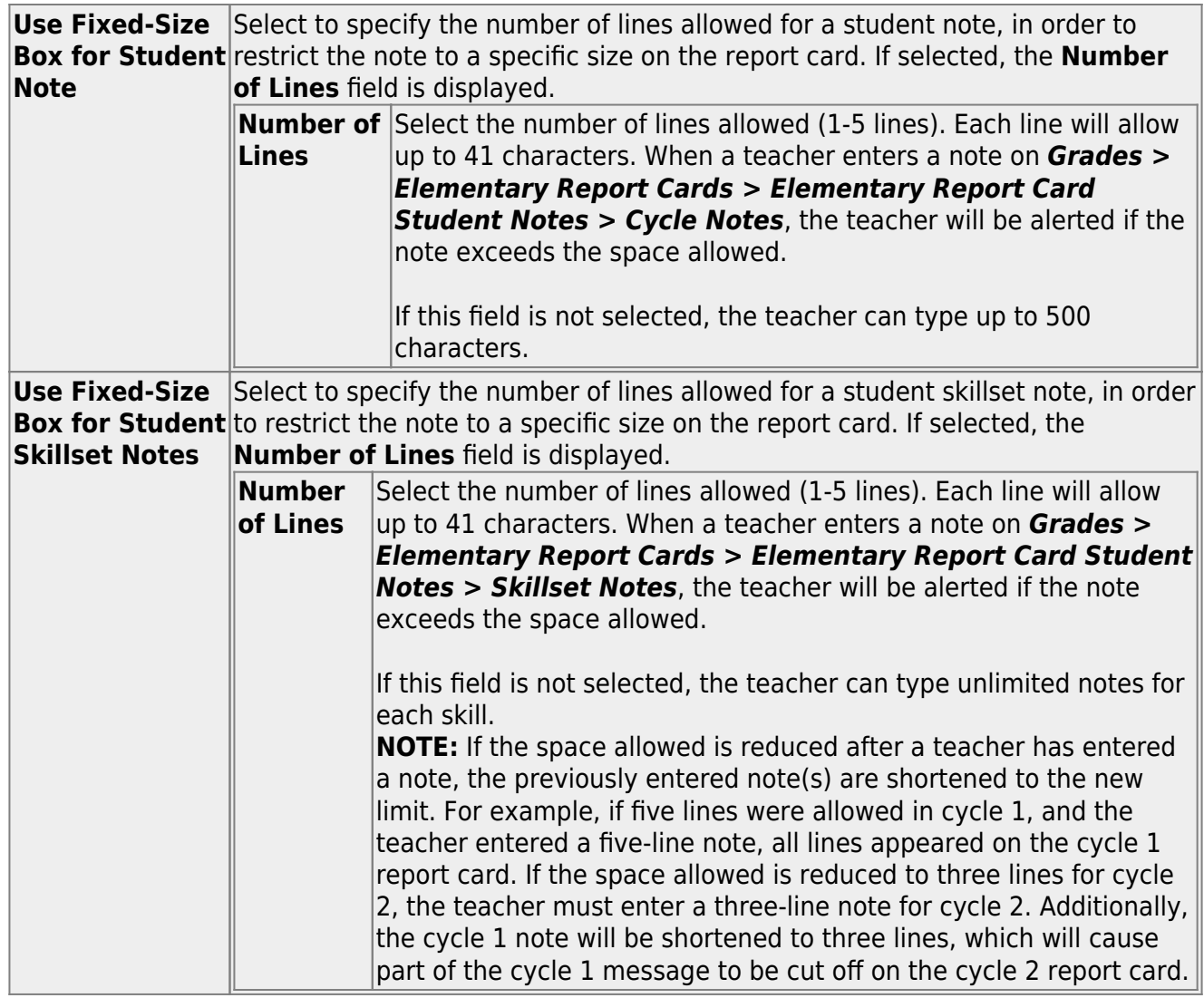

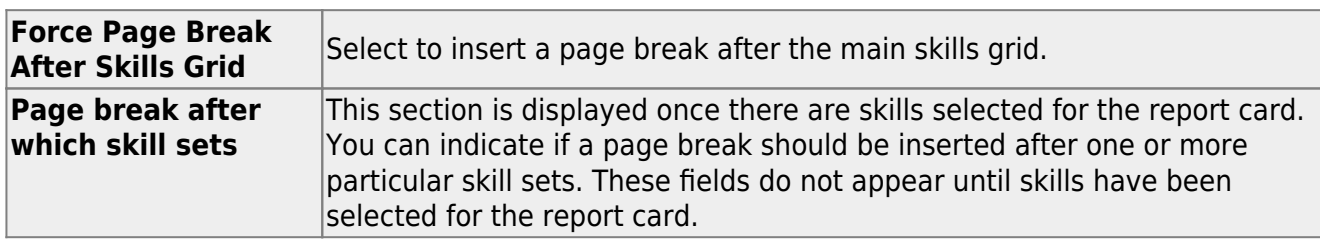

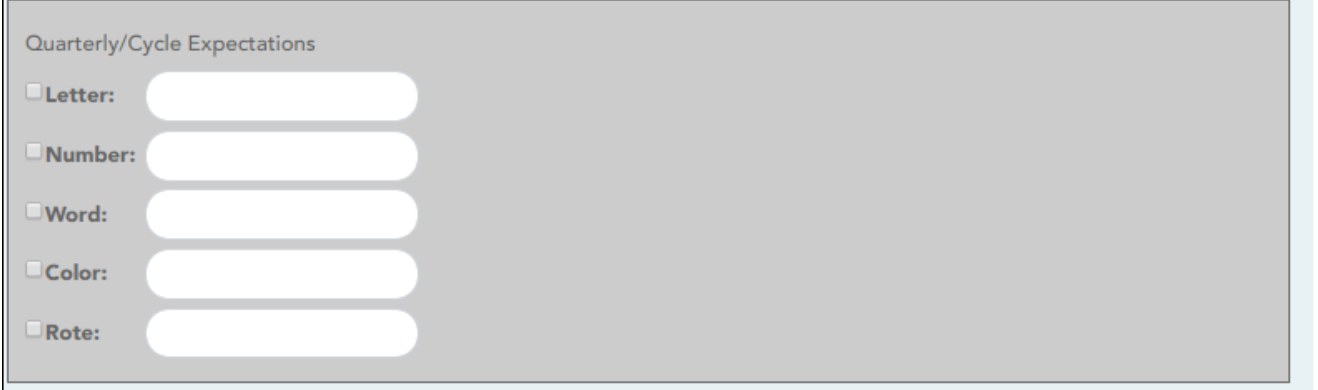

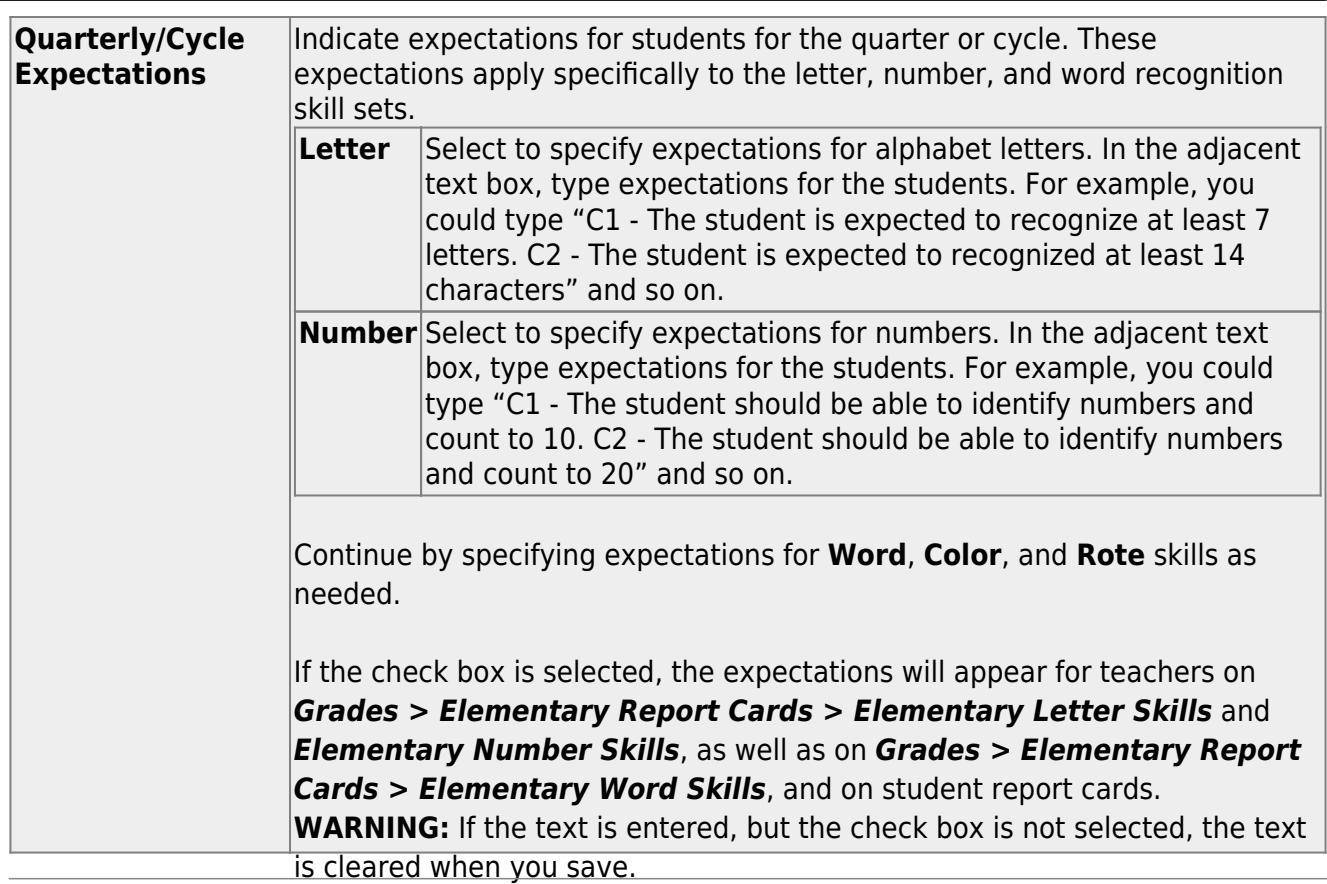

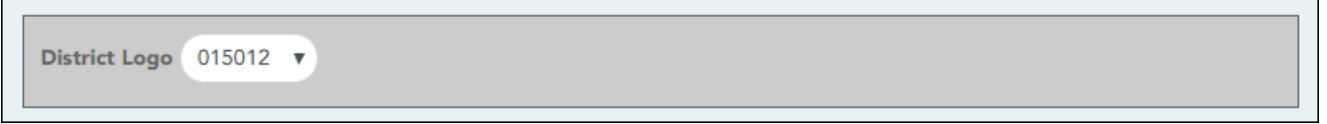

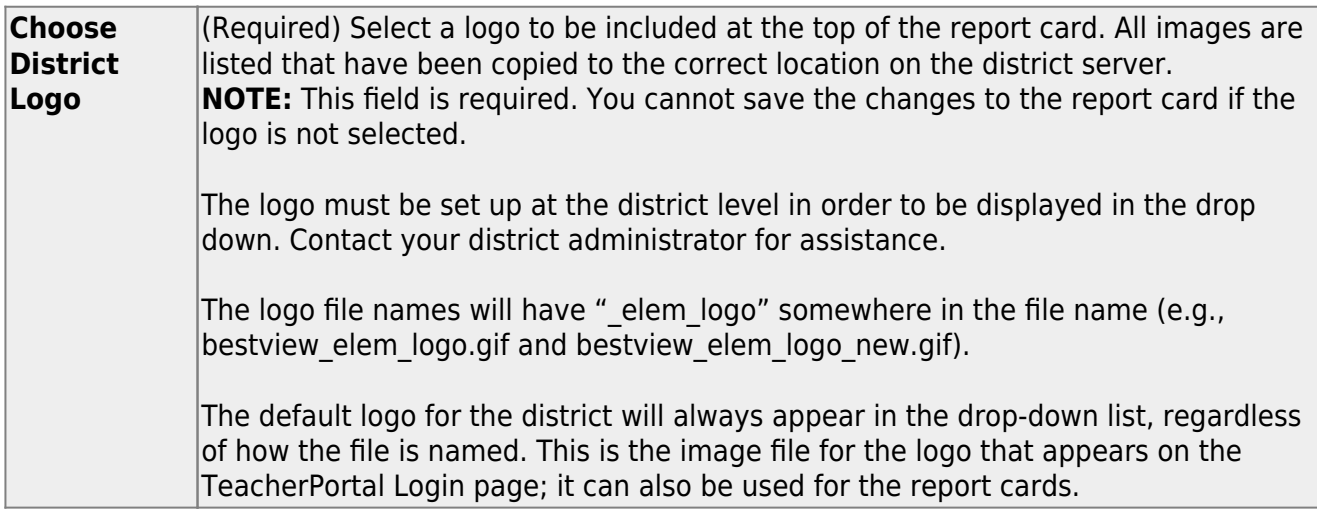

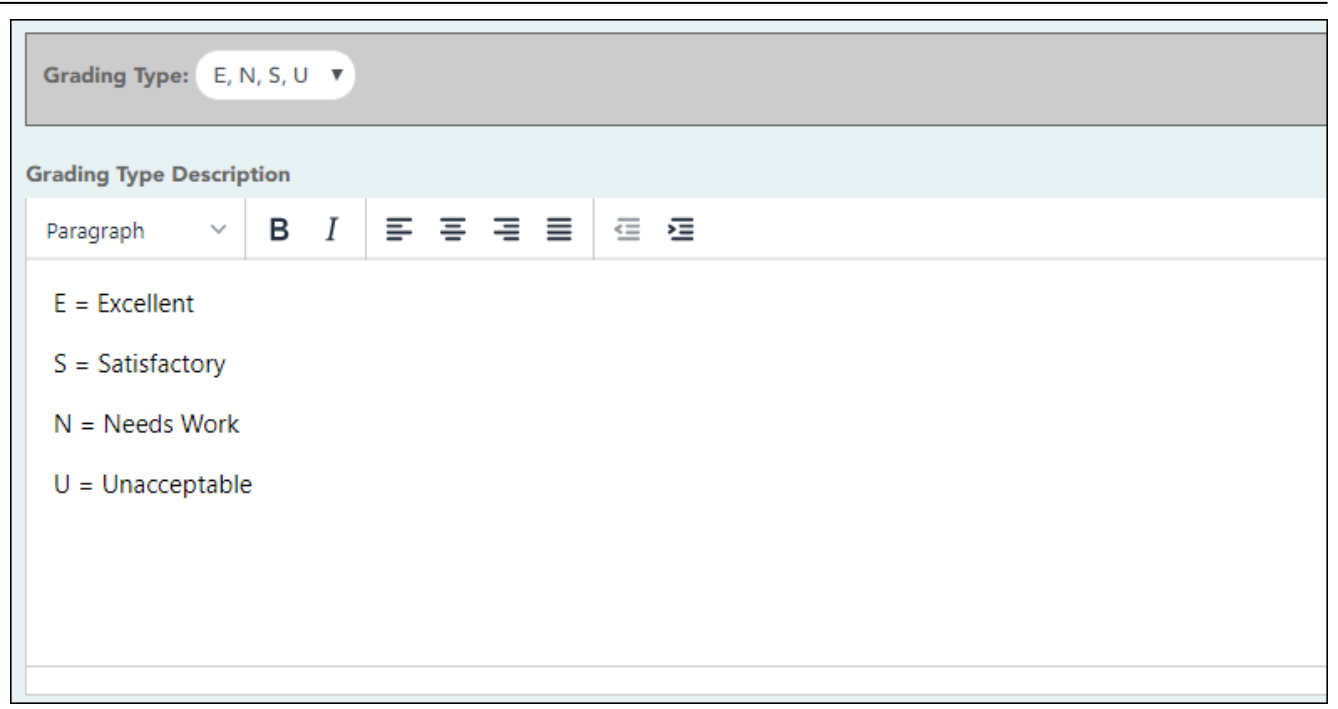

**Grading Type** Select the grading type to be used on the report card. All grading types are listed that have been set up on [Admin > Manage Elementary Skills-Based Report Cards.](https://help.ascendertx.com/test/teacherportal/doku.php/admin/elementaryskillsbasedsetup)

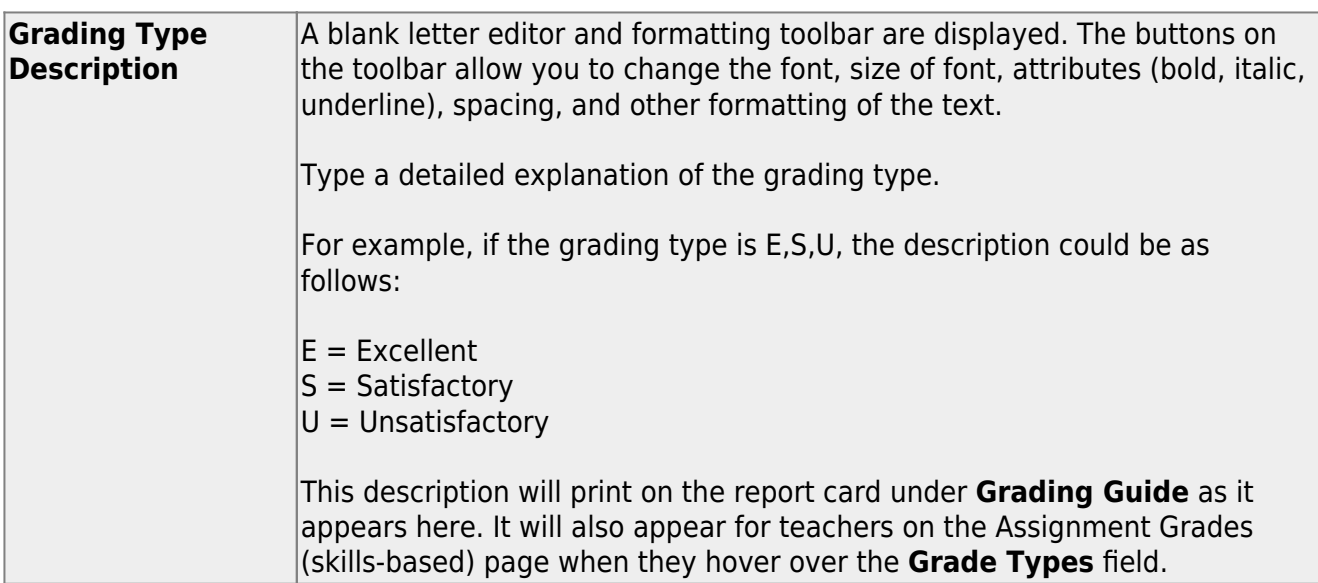

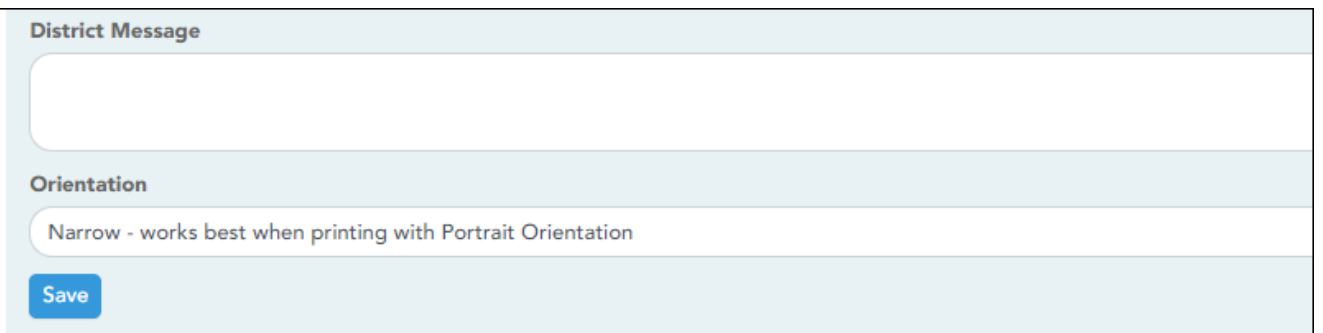

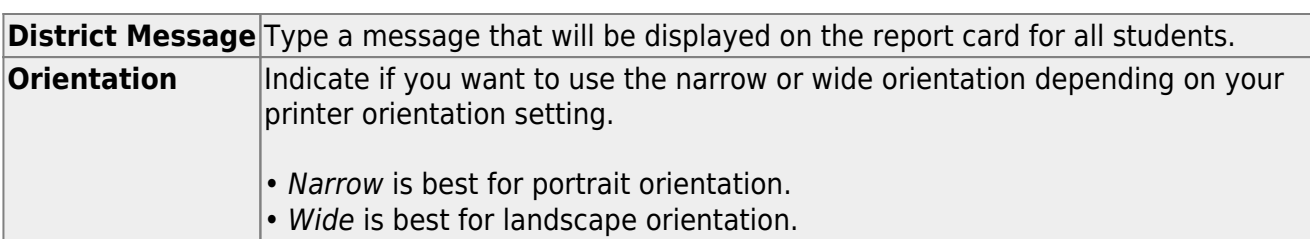

❏ Click **Save**.

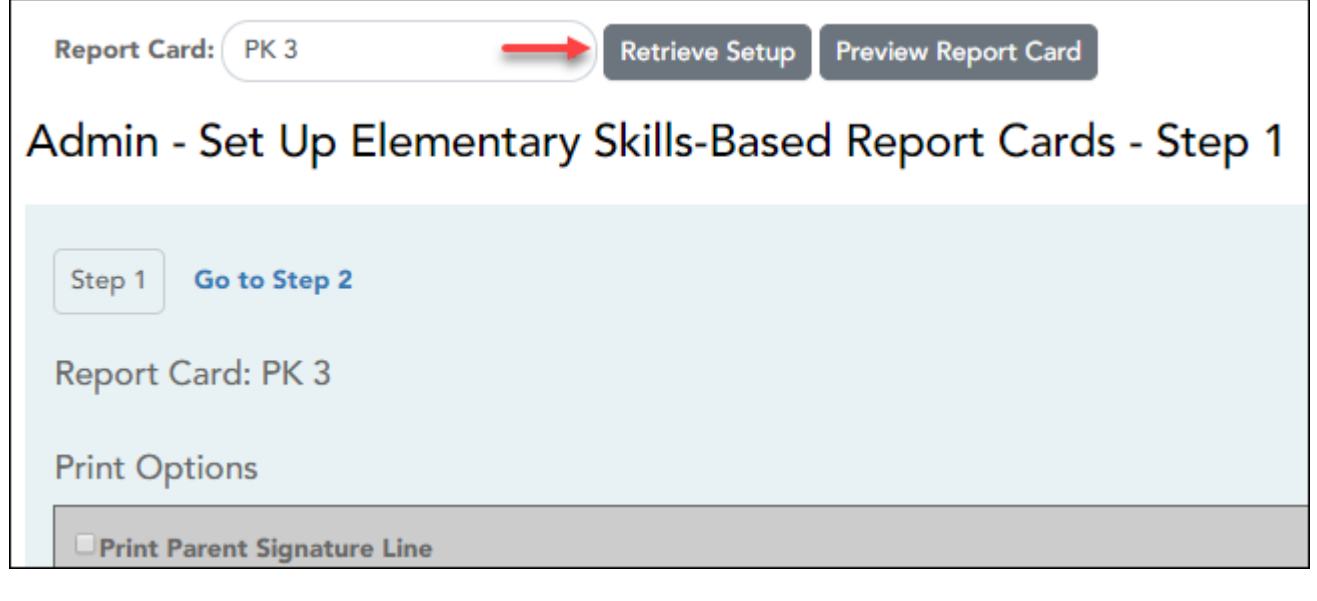

**Retrieve Setup** Click **Retrieve Setup** in order to reload the page when you select a different report card.

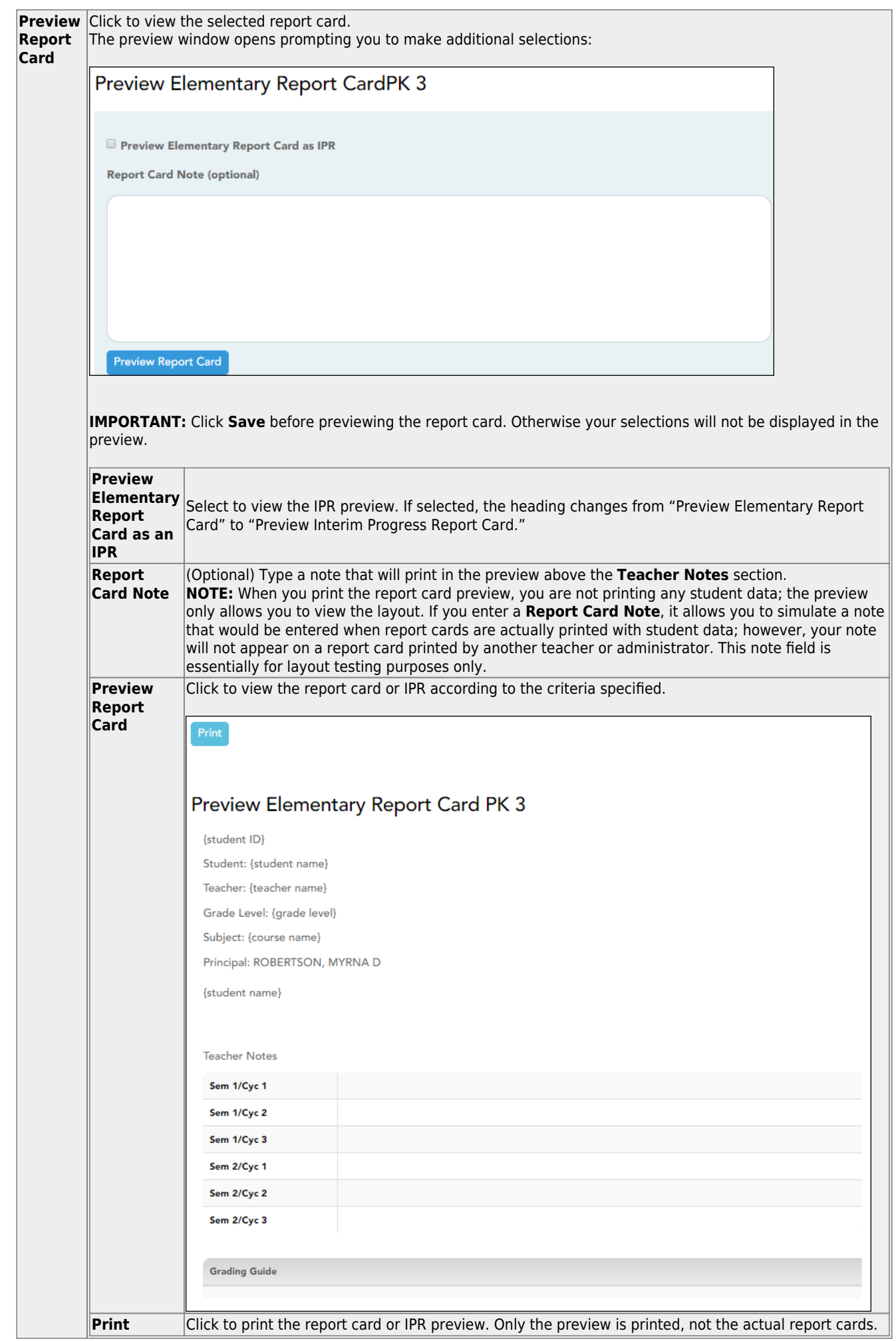

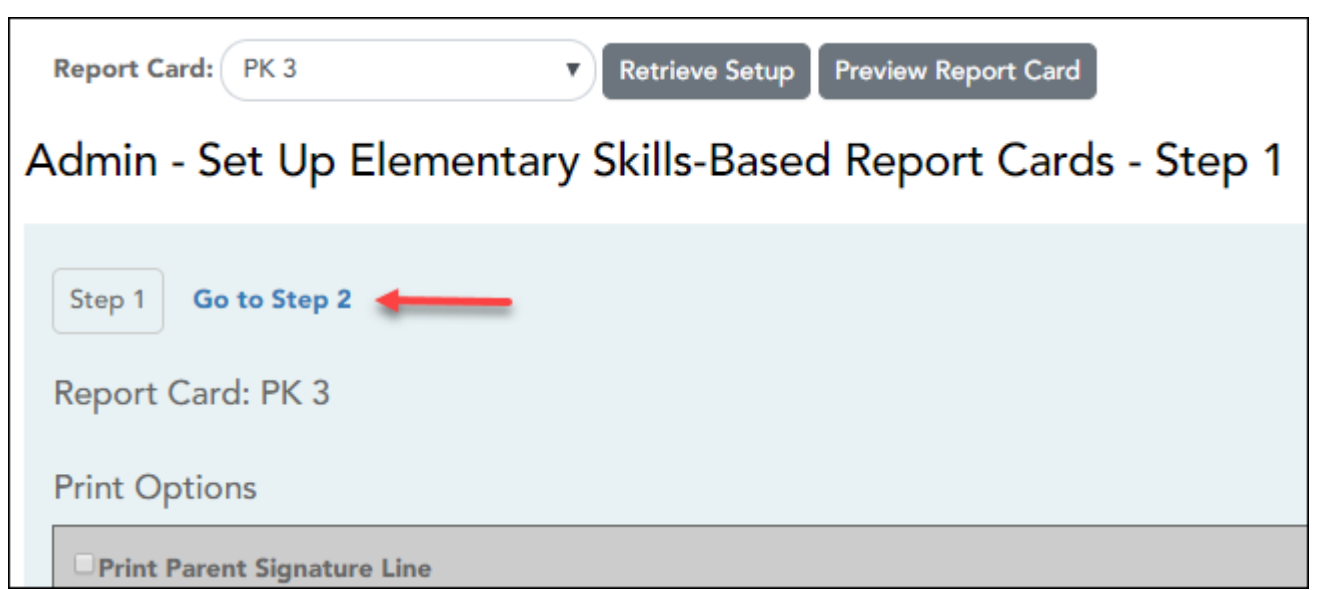

❏ Click **Go to Step 2** to go to the [next page](https://help.ascendertx.com/test/teacherportal/doku.php/admin/adminskillsbasedreportcardgenerator2) for setting up elementary skills-based report cards.

[Admin > Manage Elementary Skills-Based Report Cards \(Step 2\)](https://help.ascendertx.com/test/teacherportal/doku.php/admin/adminskillsbasedreportcardgenerator2)

This page allows you to select the skills that will be assessed on the report card.

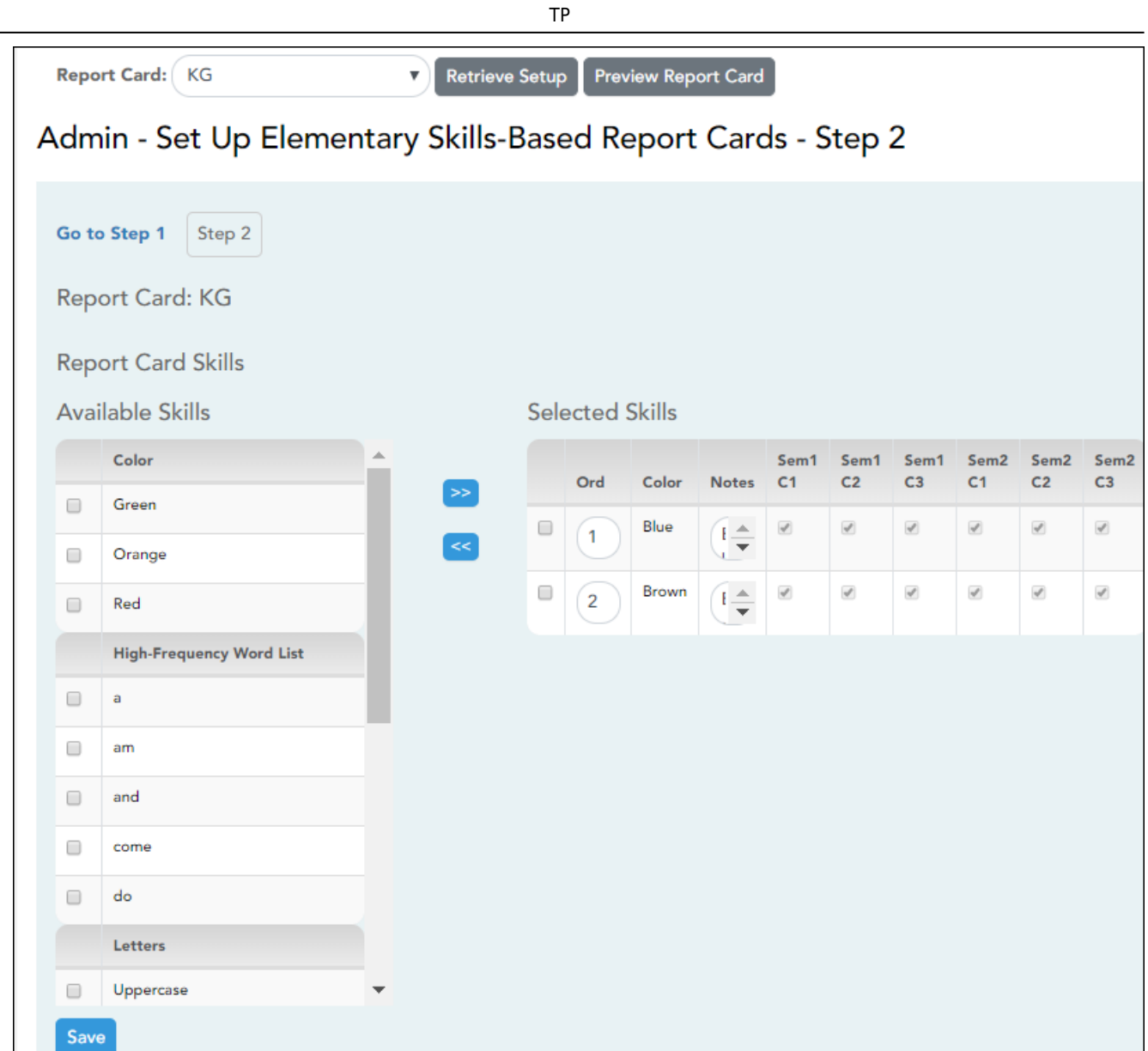

❏ Save any changes on the [Step 1](https://help.ascendertx.com/test/teacherportal/doku.php/admin/adminskillsbasedreportcardgenerator) page.

### ❏ Then click **Go to Step 2**.

### ❏ **IMPORTANT:** Click **Retrieve Setup**.

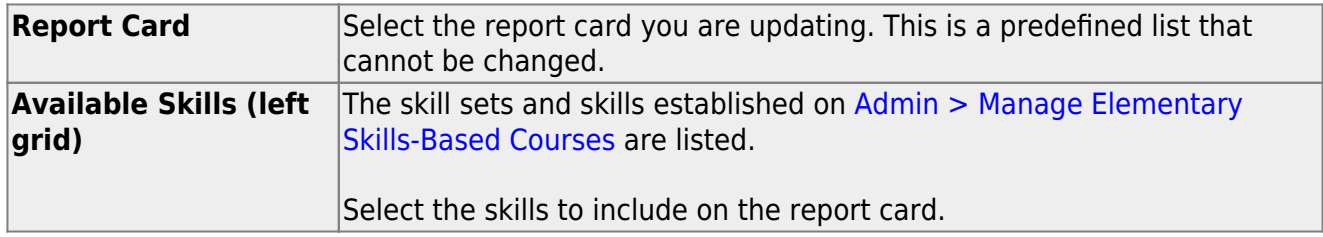

□ Click  $\rightarrow$  to add the selected skills to the report card.

The selected skills move to the **Selected Skills** grid and are no longer displayed under **Available Skills**.

❏ Under **Selected Skills** (right grid):

Selected skills are listed.

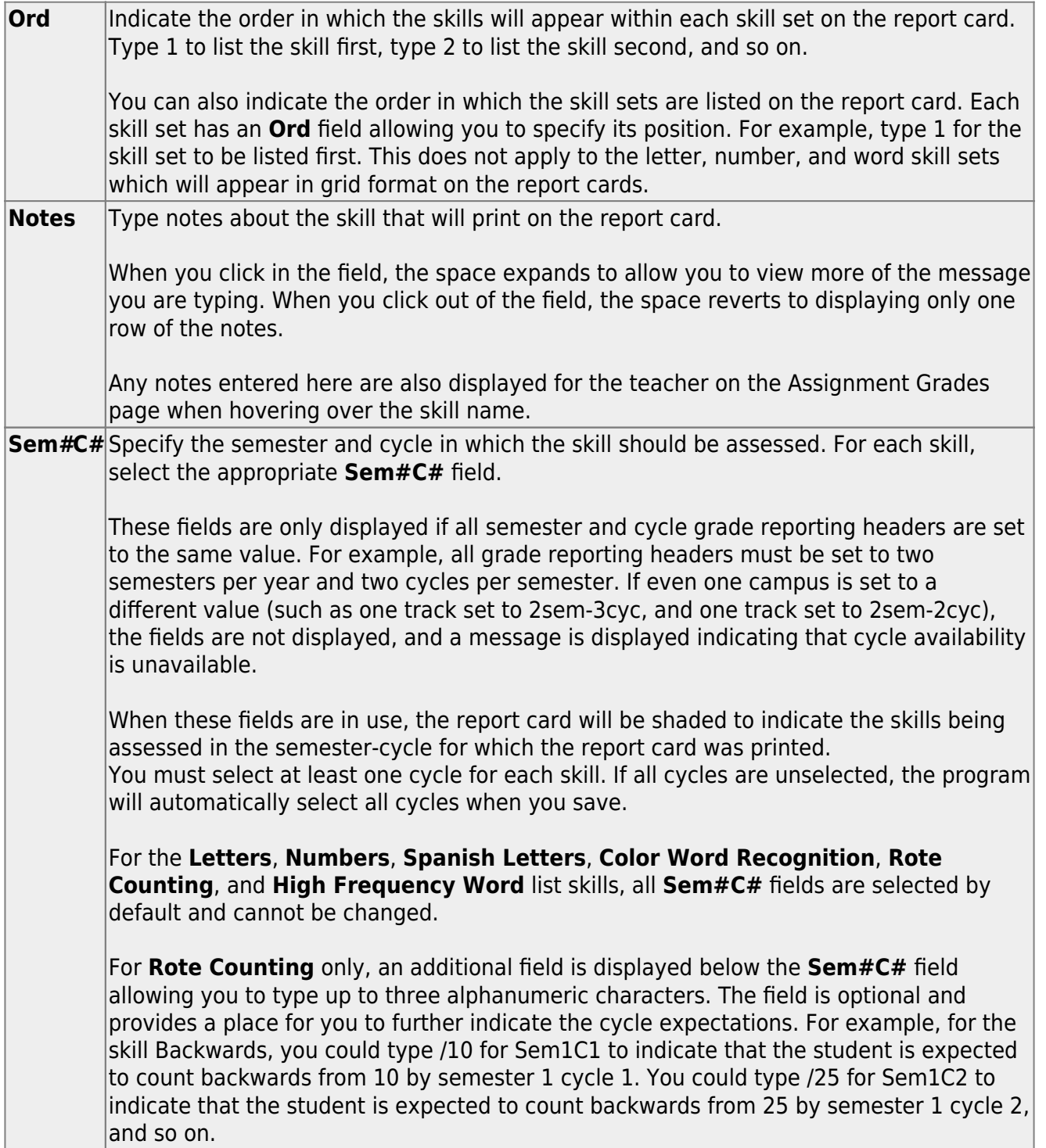

❏ If any skills need to be removed from the report card, select the skills and clickto remove the selected skills from the report card.

The removed skills are again listed under **Available Skills**.

❏ Click **Save**.

[Associate courses with report cards.](#page--1-0)

[TeacherPortal Admin > Elementary Report Cards > Manage Elementary Skills-Based Courses](https://help.ascendertx.com/test/teacherportal/doku.php/admin/adminelemskillsbasedcourses)

This page is only available to users who log on to TeacherPortal with a district- or campus-level security administrator user ID.

This page allows you to associate a course (and all of its sections) with a specific elementary skills-based report card. The settings for the report card determine how grading is handled for the course.

**NOTE:** If a section is added to a course after the course is selected for elementary skillsbased grading, the new section will not have elementary skills-based grading associated with it.

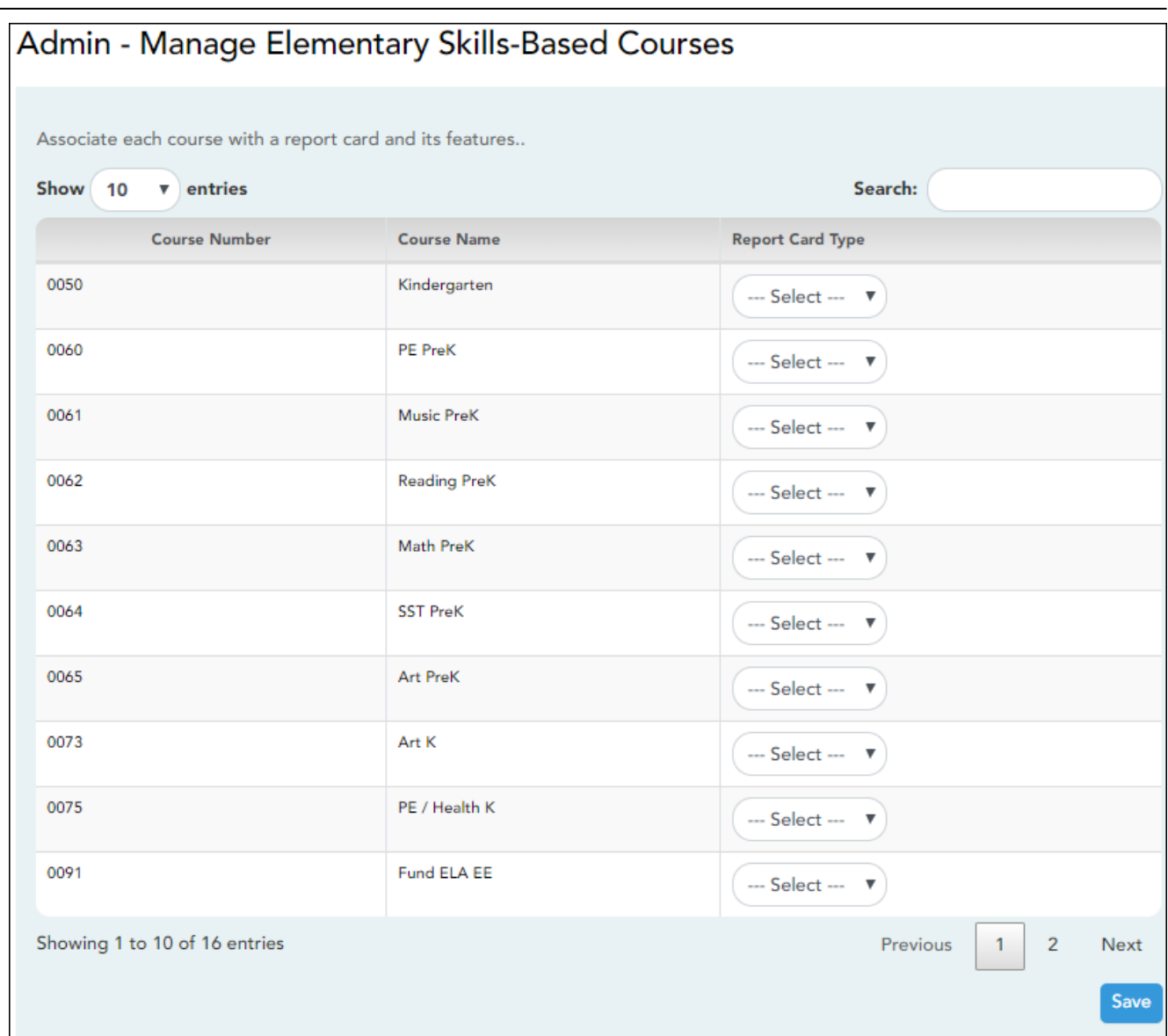

Courses that are eligible to be set up to use elementary skills-based grading report cards are listed.

Courses that are being used as category- or standards-based/skill-referenced courses (e.g., a category-based course that has one or more categories assigned) are not eligible to be used as an elementary skills-based course.

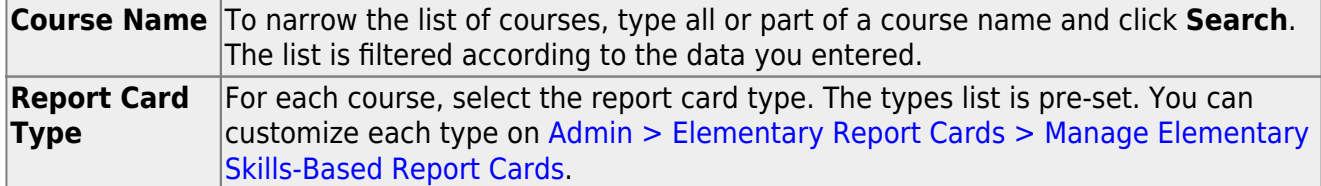

[Print report cards & IPRS by campus.](#page--1-0)

### [TeacherPortal Admin > Elementary Report Cards > Print Elementary Report Cards by Campus](https://help.ascendertx.com/test/teacherportal/doku.php/admin/campuselemrcardsselection)

This page allows you to select the elementary report card to print and printing options. The selected report card determines the students whose report cards are printed.

These report cards can also be used as interim progress reports if needed. You can change the heading from "Report Card" to "Interim Progress Report" by selecting **Print Elementary Report Card as an IPR**.

**IMPORTANT:** Use the Firefox or Chrome browser when printing report cards as an administrator. Do not use Internet Explorer.

The report cards display data according to options set on the [Admin Manage Elementary Skills-](https://help.ascendertx.com/test/teacherportal/doku.php/admin/adminskillsbasedreportcardgenerator)[Based Report Cards](https://help.ascendertx.com/test/teacherportal/doku.php/admin/adminskillsbasedreportcardgenerator) pages. The following components may be included:

- Letter Recognition skills grid \*
- Number Recognition skills grid \*
- Spanish Letter Recognition skills grid \*
- High-Frequency Word Recognition skills grid \*
- Color Word Recognition skills grid \*
- Rote Counting skills grid \*
- Parent/guardian signature line
- Attendance data, including excused absences, unexcused absences, and tardies by semester-cycle
- The description of the grading type as entered on [Manage Elementary Skills-Based Report](https://help.ascendertx.com/test/teacherportal/doku.php/admin/adminskillsbasedreportcardgenerator) [Cards - Page 1](https://help.ascendertx.com/test/teacherportal/doku.php/admin/adminskillsbasedreportcardgenerator) under **Grading Type Description**. On report cards, this is displayed under the **Grading Guide** heading.

\* Expectations for the cycle or quarter may also be displayed.

The following may also be included:

A description of a specific skill is displayed in italic font below the skill name, as entered by an administrator on [Admin > Manage Elementary Skills Sets](https://help.ascendertx.com/test/teacherportal/doku.php/admin/elementaryskillsbasedsetup). This description is unique to the skill.

- A skill note may be displayed below the skill name with a bullet if it was entered by an administrator on the [Admin > Manage Elementary Skills-Based Report Cards](https://help.ascendertx.com/test/teacherportal/doku.php/admin/adminskillsbasedreportcardgenerator2) page. The skill note is unique to the skill and the report card.
- A student-specific skillset note may be displayed below the skillset if it was entered by the teacher on Grades > Elementary Report Cards > Elementary Report Cards Student Notes > Skillset Notes.
- Under **Teacher Notes**, the notes entered on the [Elementary Report Card Student Notes](https://help.ascendertx.com/test/teacherportal/doku.php/grades/elementaryreportcards/elementaryreportcardstudentnotes) page by semester-cycle are displayed.
- If the report card is set up to assess only certain skills during a semester-cycle, the report card is shaded to indicate the skills being assessed in the semester-cycle for which the report card was printed. The table cells for skills that are not being assessed are shaded gray. Note that background printing must be enabled in order for the shading to appear on the printed report cards.
- Quarters 1-4 may be displayed instead of semesters-cycles, depending on the setting entered on [Admin > Manage Elementary Skills-Based Report Cards.](https://help.ascendertx.com/test/teacherportal/doku.php/admin/adminskillsbasedreportcardgenerator)

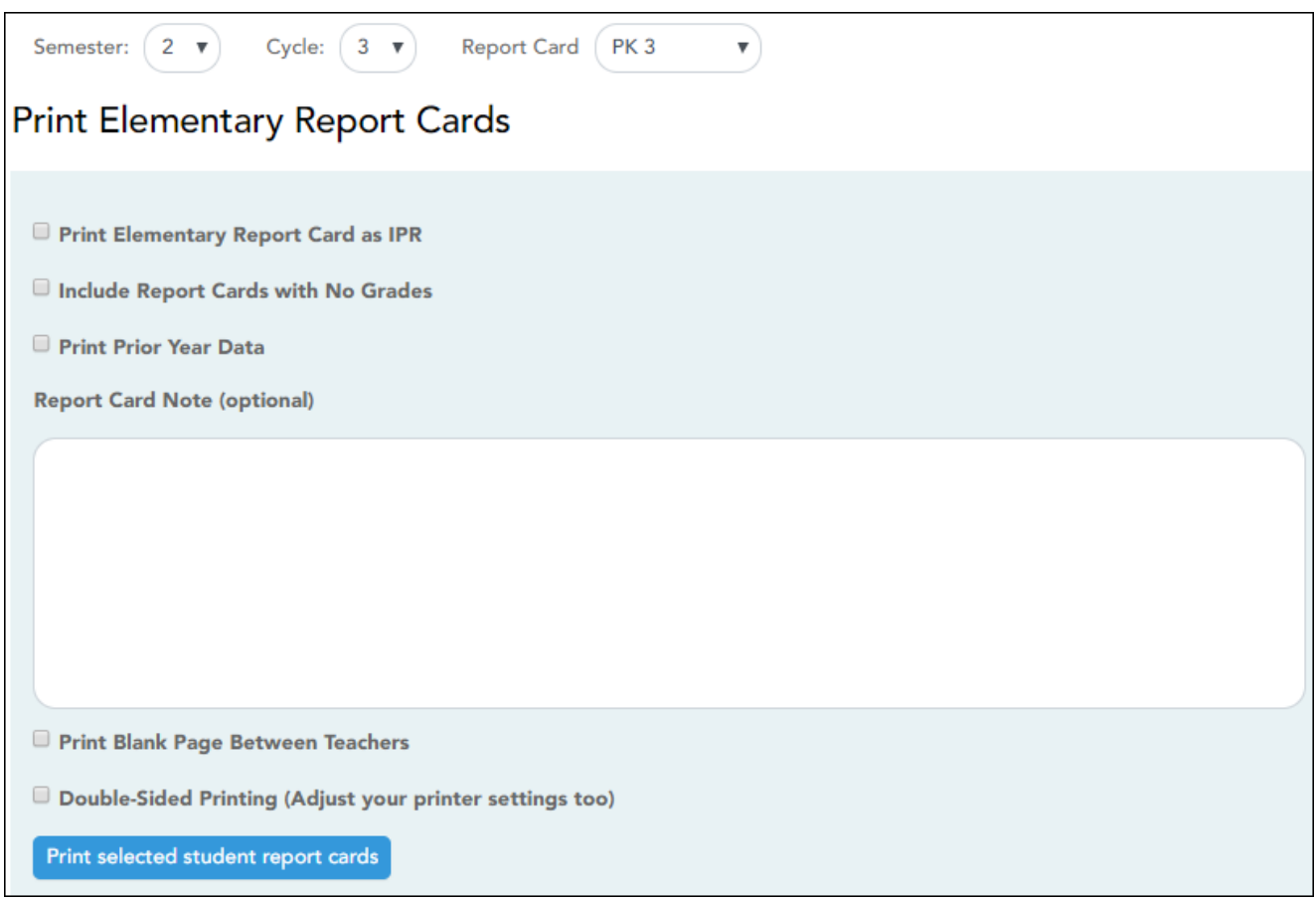

#### [Printing tips](#page--1-0)

Report cards are designed to print with the parent/guardian address positioned so that it appears in the window of a standard envelope if the paper is folded into thirds. (This also applies to elementary skills-based IPRs printed via [Grades > Elementary Report Cards > Print](https://help.ascendertx.com/test/teacherportal/doku.php/grades/elementaryreportcards/iprelementaryselection) [Elementary Report Card.](https://help.ascendertx.com/test/teacherportal/doku.php/grades/elementaryreportcards/iprelementaryselection))

Background colors may not automatically print, depending on your browser settings. For more information, [click here](https://help.ascendertx.com/test/teacherportal/doku.php/general/printing_background_colors).

Before printing report cards or IPRs, you may want to change the Page Setup options to enable or disable printing of headers and footers. **Be aware** that if the headers and footers are disabled, page numbers are not printed, and there is a risk of the report pages (i.e., the actual papers) getting out of order inadvertently. This could potentially result in a student receiving the wrong subsequent pages of the report card or IPR if there are multiple pages. However, you may want the headers and footers disabled for a neater appearance.

- In the browser from the File menu, select Page Setup.
- Under **Headers and Footers**, ensure that one of the **Headers** or **Footers** fields is set to display the page number. Or, clear all **Headers** and **Footers** fields to print report cards without this data.

**IMPORTANT:** Make note of any data that you are deleting so you can reset the headers and footers after you print the report cards or IPRs.

Click **OK** to save the settings and close the Page Setup dialog box.

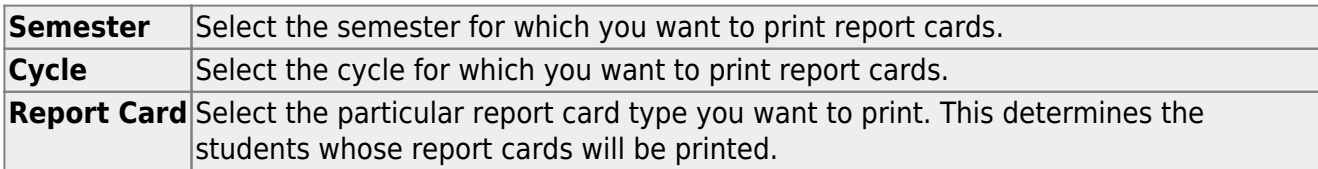

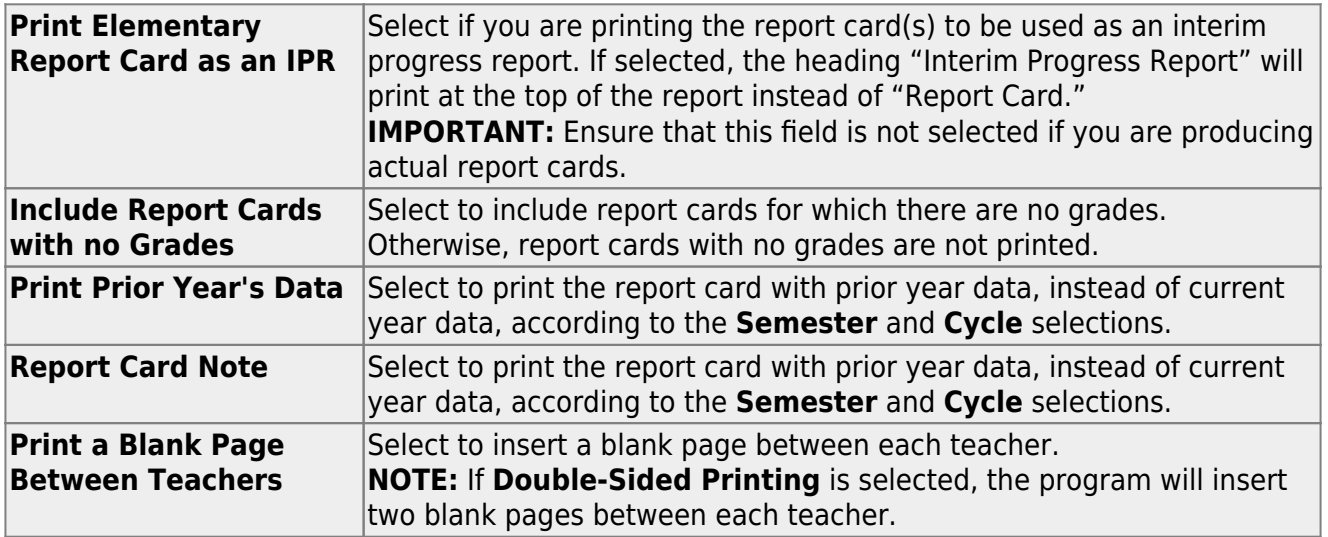

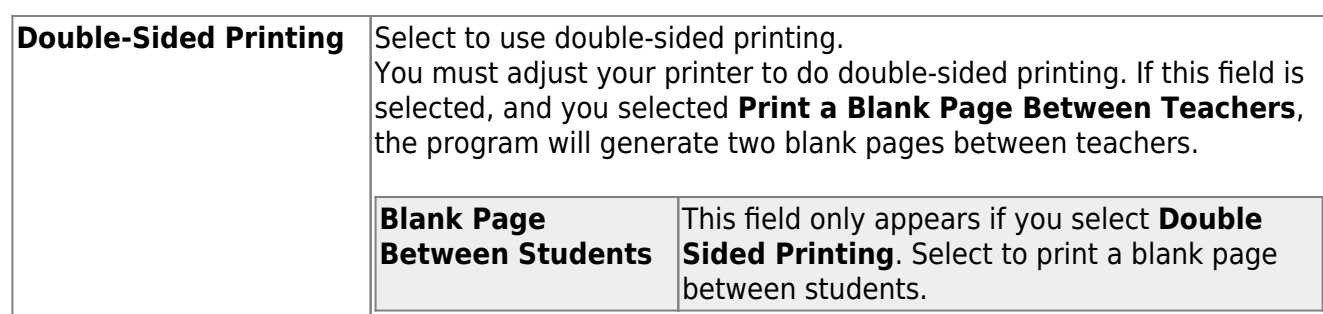

❏ Click **Print selected student report cards**.

The [Elementary Report Cards by Campus](https://help.ascendertx.com/test/teacherportal/doku.php/admin/campuselemrcards) page opens.

[Copy skills-based grades.](#page--1-0)

[TeacherPortal Admin > Elementary Report Cards > Copy Elementary Skills-Based Report Card](https://help.ascendertx.com/test/teacherportal/doku.php/admin/copyskillsbasedgrades) [Grades](https://help.ascendertx.com/test/teacherportal/doku.php/admin/copyskillsbasedgrades)

This page is only available to users who log on to TeacherPortal with a district- or campus-level security administrator user ID.

This page allows you to copy elementary skills-based grades from one cycle to the next, as long as grades do not already exist for the next cycle. This allows skills that have already been accomplished to appear on IPRs and report cards for subsequent cycles, giving parents an overall view of the student's progress for the year to date.

#### **NOTE:**

- Copying grades should occur at the end of each cycle, after all grades have been entered for the current cycle, but before any grades are entered for the next cycle.
- The next-cycle grade fields on Grades > Assignment Grades page will be populated with the copied grades.
- District-level users must select a campus; campus-level administrators can only copy for the campus you are logged on to.
- Copying grades occurs for all teachers at the campus.

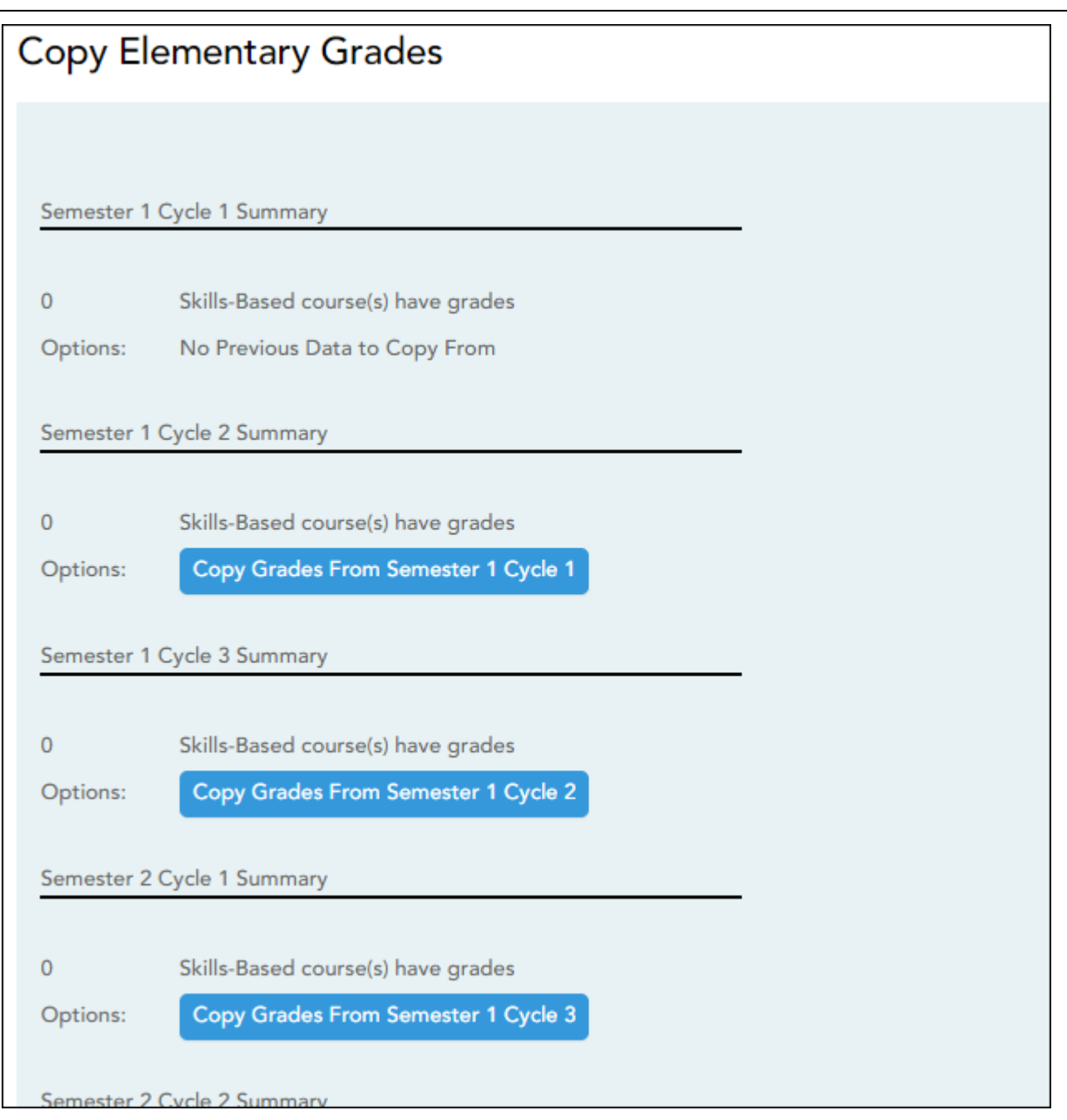

For each semester and cycle of the school year, a summary is displayed indicating the number of courses that have grades, and the options available for copying grades from one cycle to the next.

- If grades already exist for the semester-cycle, the message "Courses Already Have Grades This Cycle" is displayed, and the option to copy is not available for that semester-cycle.
- If grades do not exist for the semester and cycle, a button is displayed allowing you to copy grades from the previous semester-cycle.

**NOTE:** You cannot copy any data to semester 1 cycle 1. The message" No Previous Data to Copy From" is displayed, and the option to copy is not available.

❏ To copy grades from one cycle to the next, click the appropriate button.

For example, to copy grades from semester 1 cycle 1 to semester 1 cycle 2, click the **Copy Grades from Semester 1 Cycle 1** button, which appears under **Semester 1 Cycle 2 Summary**.

A message is displayed indicating that grades were copied from semester 1 cycle 1 to semester 1 cycle 2.

❏ At the end of the next cycle, repeat the steps.

[Report card components](#page--1-0)

Each skills-based course is associated with a particular report card, and the report card prints according to district-level settings specified for the report card. You can also use a report card as an IPR by changing the heading from "Report Card for yyyy - yyyy" to "Interim Progress Report."

The following sample three-page report card shows various components that may appear on an elementary skills-based report card or IPR, depending on district-level settings for the course.

Page 1:

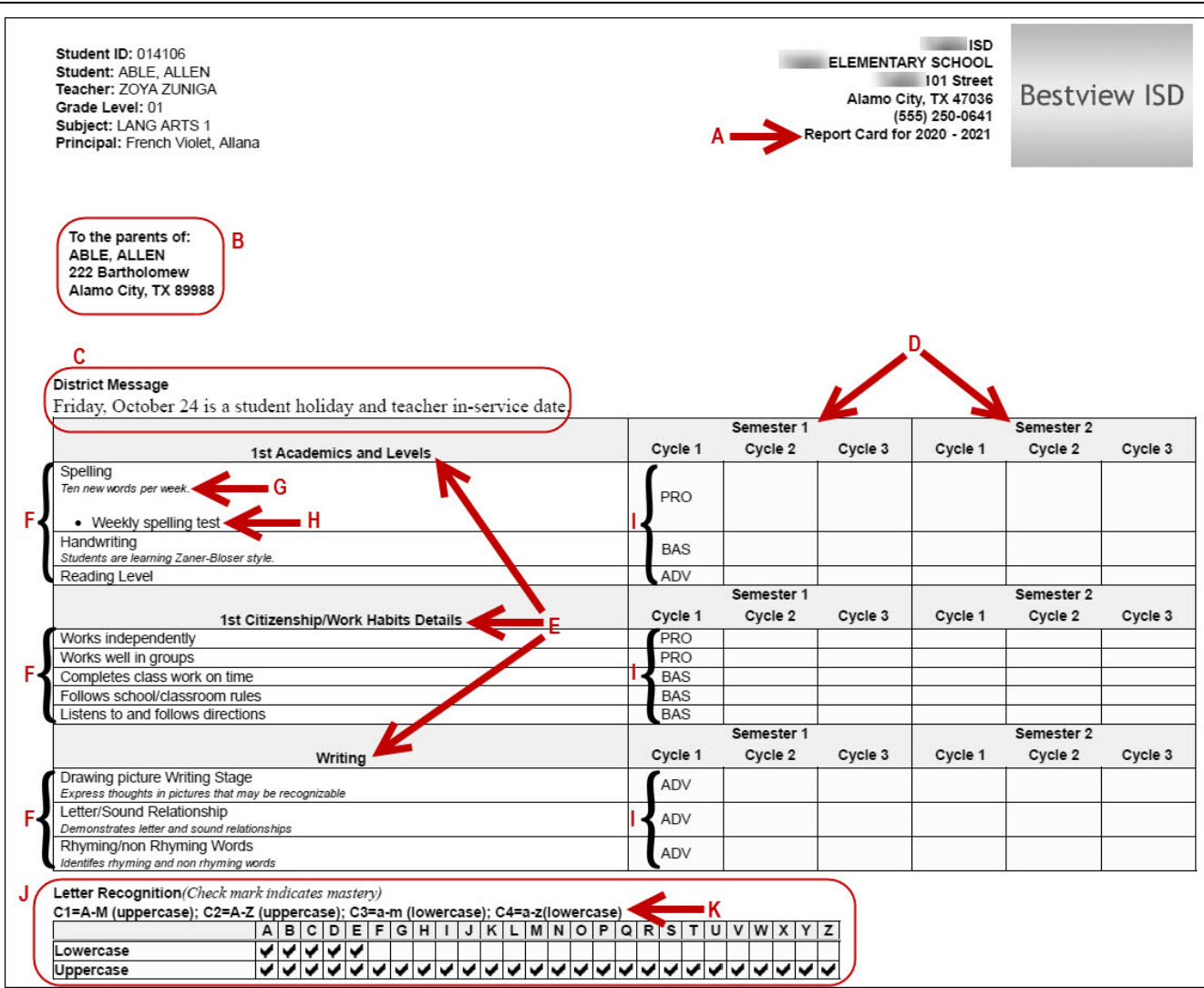

Page 2:

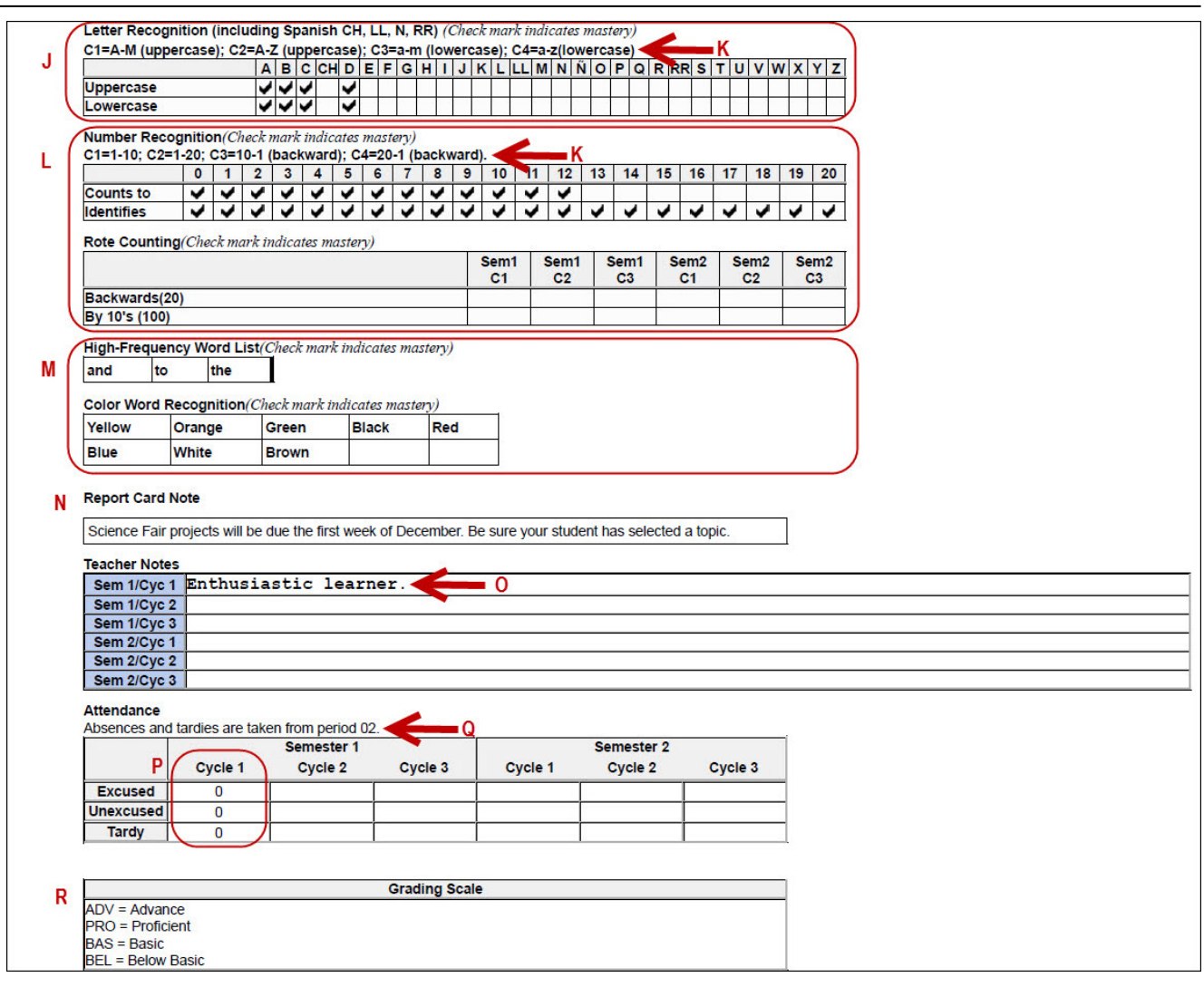

#### Page 3:

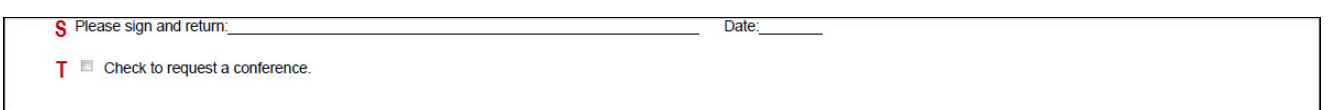

**A**: If you selected the **Print Elementary Report Card as an IPR** option, the title "Interim Progress Report" is displayed. Otherwise, the title "Report Card for yyyy - yyyy" is displayed.

**B**: The **Non-Mailing Report Card** field on [Manage Elementary Skills-Based Report Cards](https://help.ascendertx.com/test/teacherportal/doku.php/admin/adminskillsbasedreportcardgenerator) determines whether the mailing address is printed. If the non-mailing option is selected, the address is omitted to allow more data to print on one page. Otherwise, the address is positioned so that it appears in the window of a standard envelope if the paper is folded into thirds.

**C**: If a message has been entered in the **District Message** field on [Manage Elementary Skills-](https://help.ascendertx.com/test/teacherportal/doku.php/admin/adminskillsbasedreportcardgenerator)[Based Report Cards](https://help.ascendertx.com/test/teacherportal/doku.php/admin/adminskillsbasedreportcardgenerator) for the report card you are printing, it is displayed at the top of the report card. If there is no district message for the report card, the heading is also not displayed.

**D**: If **Use Quarterly Display** is selected on [Manage Elementary Skills-Based Report Cards](https://help.ascendertx.com/test/teacherportal/doku.php/admin/adminskillsbasedreportcardgenerator) for the report card you are printing, quarters are displayed instead of semesters.

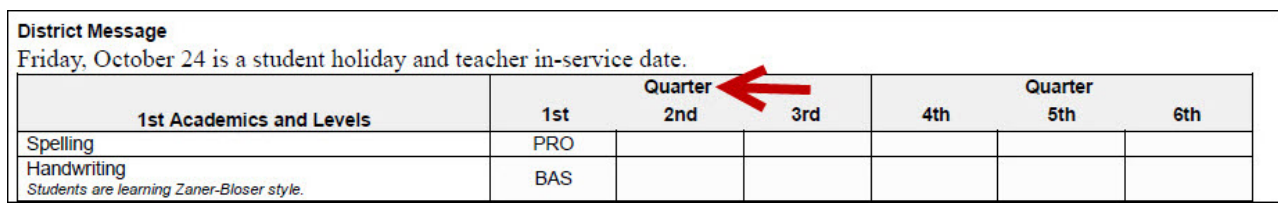

**E** and **F**: Only the skill sets and skills selected on Elementary Skills-Based Report Card Setup - Page 2 for the report card you are printing are displayed.

**G**: If a description of the skill has been entered in the **Description** field on [Manage Elementary](https://help.ascendertx.com/test/teacherportal/doku.php/admin/adminskillsbasedreportcardgenerator) [Skills-Based Report Cards](https://help.ascendertx.com/test/teacherportal/doku.php/admin/adminskillsbasedreportcardgenerator), the description is displayed in italic font below the skill name. This description is entered at the skill level and appears on report cards for all courses for which that skill is selected.

**H**: If a report card-specific description has been entered for the skill in the **Notes** field on [Manage](https://help.ascendertx.com/test/teacherportal/doku.php/admin/adminskillsbasedreportcardgenerator2) [Elementary Skills-Based Report Cards - Page 2](https://help.ascendertx.com/test/teacherportal/doku.php/admin/adminskillsbasedreportcardgenerator2), it is displayed with a bullet below the skill description. This description only appears on the report card for this course.

**I**: **Grades** for the cycle are displayed as entered by the teacher on [Grades > Assignment Grades.](https://help.ascendertx.com/test/teacherportal/doku.php/grades/assignmentgrades)

**J**: The **Letter Recognition** skill set grids are displayed if **Print Letter Grid** is selected for the report card on [Manage Elementary Skills-Based Report Cards - Page 1.](https://help.ascendertx.com/test/teacherportal/doku.php/admin/adminskillsbasedreportcardgenerator) Check marks are entered by the teacher on *Grades > Elementary Report Cards > Elementary Letter Skills*.

**K**: Expectations for the skill set are displayed if entered in the **Quarterly/Cycle Expectations** fields on [Manage Elementary Skills-Based Report Cards](https://help.ascendertx.com/test/teacherportal/doku.php/admin/adminskillsbasedreportcardgenerator).

**L**: The **Number Recognition** and/or **Rote Counting** skill set grids are displayed if **Print Number Grid** and/or **Print Rote Counting** are selected for the report card on [Manage Elementary Skills-](https://help.ascendertx.com/test/teacherportal/doku.php/admin/adminskillsbasedreportcardgenerator)[Based Report Cards - Page 1](https://help.ascendertx.com/test/teacherportal/doku.php/admin/adminskillsbasedreportcardgenerator). Check marks are entered by the teacher on *Grades > Elementary Report Cards > Elementary Number Skills*.

**M**: The **High-Frequency Word List** and/or **Color Word Recognition** skill set grids are displayed if **Print High Frequency Word List** and/or **Print Color Word Recognition** are selected for the report card on [Manage Elementary Skills-Based Report Cards- Page 1.](https://help.ascendertx.com/test/teacherportal/doku.php/admin/adminskillsbasedreportcardgenerator) Check marks are entered on by the teacher on *Grades > Elementary Report Cards > Elementary Word Skills*. Expectations for the skill for the quarter or cycle may also be displayed if entered in the **Quarterly/Cycle Expectations** fields on [Manage Elementary Skills-Based Report Cards](https://help.ascendertx.com/test/teacherportal/doku.php/admin/adminskillsbasedreportcardgenerator).

**N**: The report card note is entered in the **Report Card Note** field on [Print Elementary Report](https://help.ascendertx.com/test/teacherportal/doku.php/admin/campuselemrcardsselection) [Cards for Campus.](https://help.ascendertx.com/test/teacherportal/doku.php/admin/campuselemrcardsselection) If a note is not entered, the heading is also not displayed.

**O**: Under **Teacher Notes**, any notes for the cycle entered by the teacher on *Grades > Elementary Report Cards > Elementary Report Card Student Notes* are displayed. The **Teacher Notes** grid is displayed, even if no notes are entered.

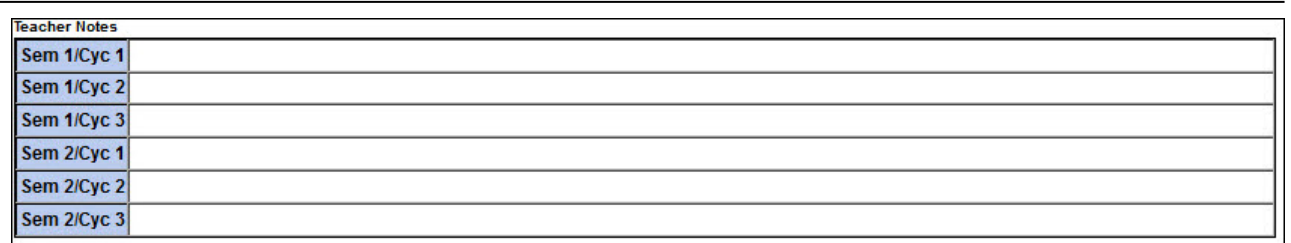

**P**: If **Print Attendance** is selected on [Manage Elementary Skills-Based Report Cards,](https://help.ascendertx.com/test/teacherportal/doku.php/admin/adminskillsbasedreportcardgenerator) attendance for the cycle is displayed, including the total number of excused absences, unexcused absences, and tardies, as recorded by the teacher on [Attendance > Post/View Attendance](https://help.ascendertx.com/test/teacherportal/doku.php/attendance).

**Q**: Under **Attendance**, a message indicates the period in which students are recorded tardy or absent, as specified by report card in the **Attendance Period** and **Tardy Period** fields on [Manage Elementary Skills-Based Report Cards.](https://help.ascendertx.com/test/teacherportal/doku.php/admin/adminskillsbasedreportcardgenerator)

**R**: Under **Grading Scale**, a description of the grading scale used for the course is displayed, as entered in the **Grading Type Description** field on [Manage Elementary Skills-Based Report Cards.](https://help.ascendertx.com/test/teacherportal/doku.php/admin/adminskillsbasedreportcardgenerator) The **Grading Scale** heading is displayed even if a description is not entered.

**S**: If **Print Parent Signature Line** is selected on [Manage Elementary Skills-Based Report Cards,](https://help.ascendertx.com/test/teacherportal/doku.php/admin/adminskillsbasedreportcardgenerator) a parent/guardian signature and date line is displayed at the end of the report card.

**T**: If **Conference Requested Line** is selected on [Manage Elementary Skills-Based Report Cards,](https://help.ascendertx.com/test/teacherportal/doku.php/admin/adminskillsbasedreportcardgenerator) a check box is displayed on the report card, after the parent signature line, allowing the parent/guardian to request a conference.

The following may also be included on the report card:

• If the report card is set up to assess only certain skills during a semester-cycle, as indicated in the **Sem#C#** fields on [Manage Elementary Skills-Based Report Cards,](https://help.ascendertx.com/test/teacherportal/doku.php/admin/adminskillsbasedreportcardgenerator) the grid is shaded gray to indicate the skills not being assessed.

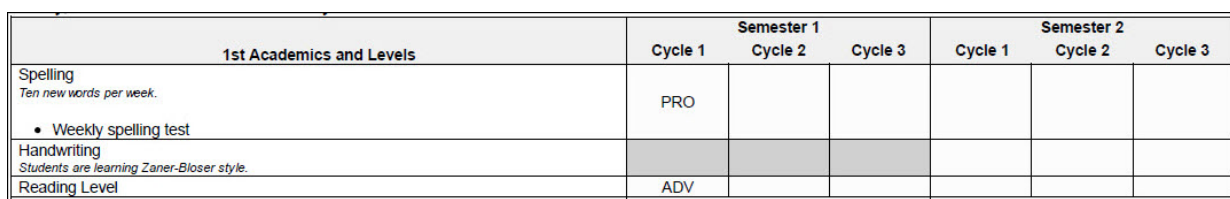

In this example, the handwriting skill is not assessed until semester 2 cycle 1:

For the **Rote Counting** skill set only, an additional three-character (max) code may be displayed for each semester-cycle, next to the check mark, with further indication of the cycle expectations, if entered on [Manage Elementary Skills-Based Report Cards.](https://help.ascendertx.com/test/teacherportal/doku.php/admin/adminskillsbasedreportcardgenerator)

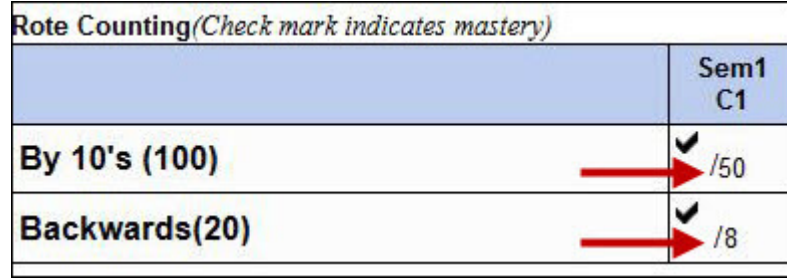

- For the final cycle of the school year, a promoted/retained message will print on the report card if **Promoted/Retained Message** is selected on [Manage Elementary Skills-Based](https://help.ascendertx.com/test/teacherportal/doku.php/admin/adminskillsbasedreportcardgenerator) [Report Cards.](https://help.ascendertx.com/test/teacherportal/doku.php/admin/adminskillsbasedreportcardgenerator)
- Page breaks may be inserted after the main skills grid or after one or more particular skill sets, according to the settings of the **Force Page Break After Skills Grid** and/or **Page break after which skill sets** fields on [Manage Elementary Skills-Based Report Cards.](https://help.ascendertx.com/test/teacherportal/doku.php/admin/adminskillsbasedreportcardgenerator)

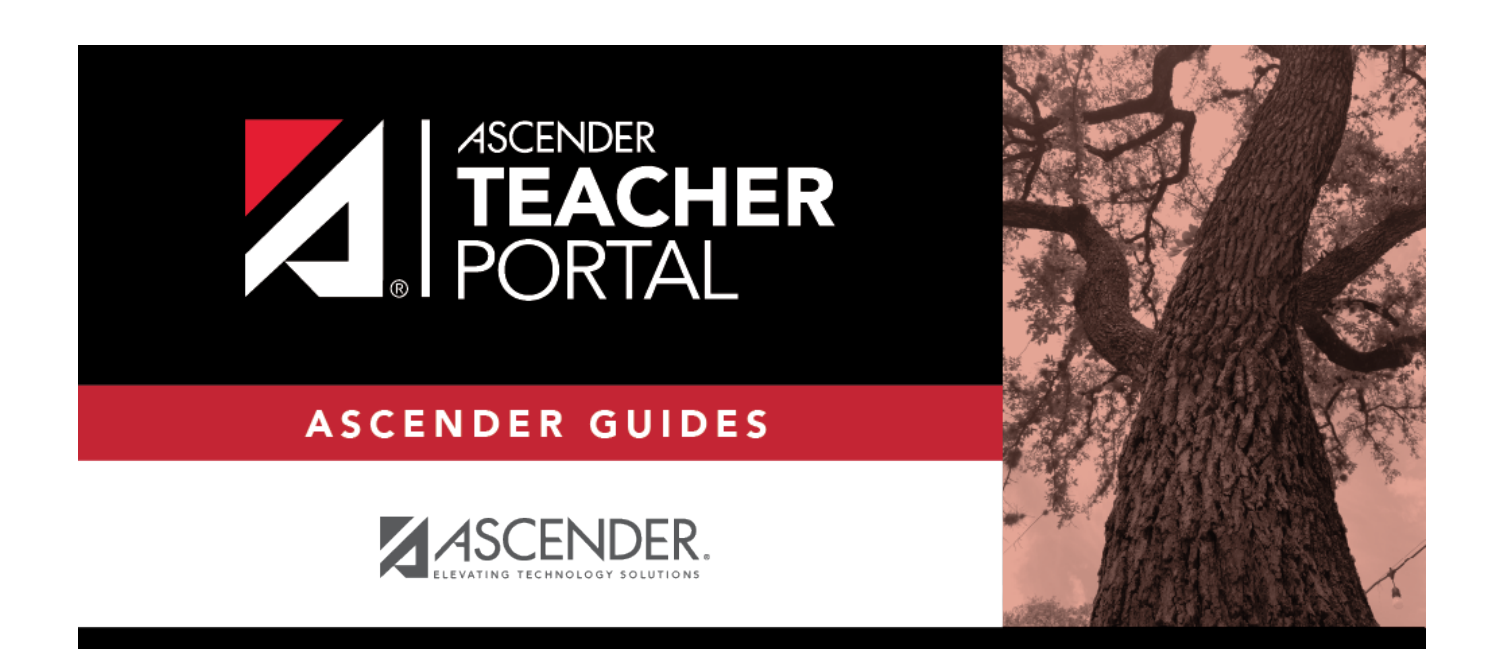

## **Back Cover**